# **OFFLINE QUIZ – TESTS HORS-LIGNE**

# **Tutoriel complet d'utilisation**

- **Emetteur : PAPN Olivier VALENTIN**
- Date : 14/09/2021
- Version : 2.0

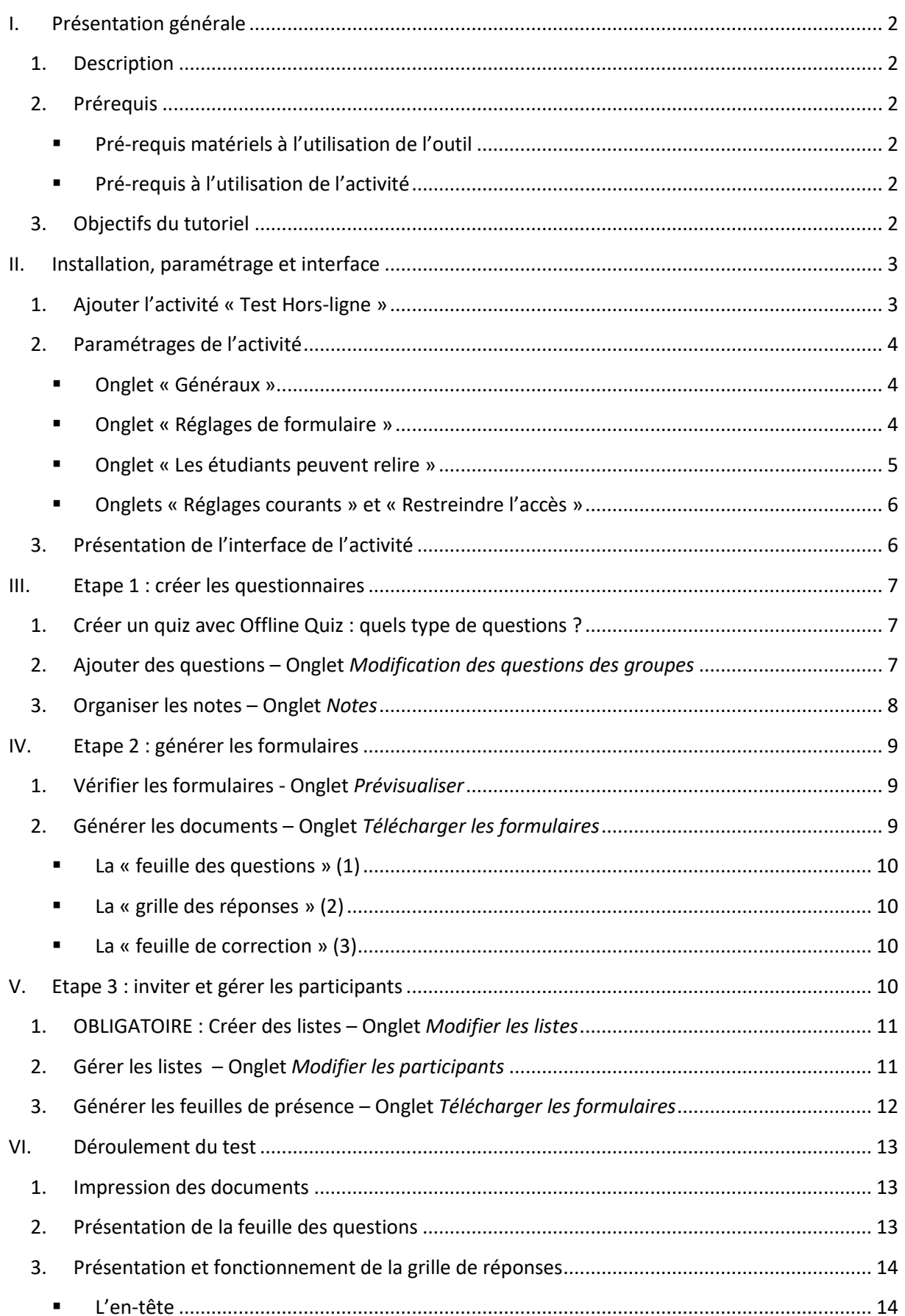

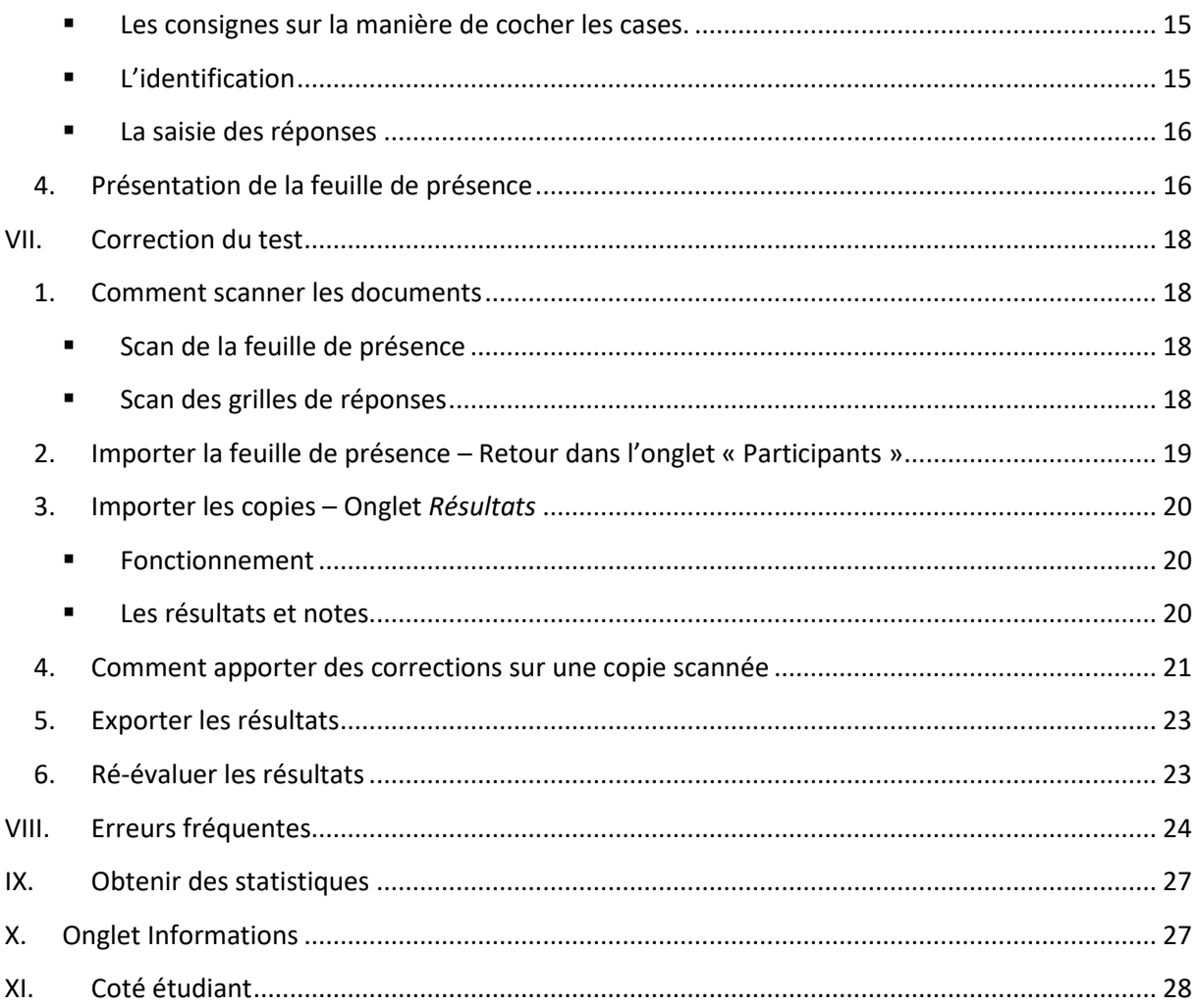

# <span id="page-3-0"></span>I. PRESENTATION GENERALE

## 1. Description

<span id="page-3-1"></span>L'activité Quiz Hors-Ligne est une activité Moodle. Elle se base en partie sur la fonctionnalité de création de tests.

Cette activité permet de générer dans Moodle un test composé de **QCM (questions à choix multiples)** et/ou de **QRM (question à réponses multiples)** que l'on peut ensuite imprimer sur papier pour le faire réaliser aux étudiant.e.s sur table, et non sur ordinateur.

Une fois les feuilles de réponses remplies, l'enseignant.e les récupère, les scanne et les charge dans Moodle pour obtenir une correction automatique du test par reconnaissance automatique des réponses.

Cette activité permet de tirer l'avantage de l'informatique :

- Pour prévoir une activité d'évaluation rapide et efficace sans avoir besoin de moyens informatiques pour le faire remplir par les étudiant.e.s (salles informatiques à capacités réduites, moyens personnels des étudiant.e.s etc.) ;
- Pour corriger rapidement un QCM.

#### 2. Prérequis

<span id="page-3-3"></span><span id="page-3-2"></span>Pré-requis matériels à l'utilisation de l'outil

Avoir accès aux moyens d'impression et de scan de l'université (copieurs tout-en-un disponibles dans divers endroits).

Pré-requis à l'utilisation de l'activité

<span id="page-3-4"></span>Avoir suivi une formation de niveau 1 de Moodle (ajouter une activité, connaître un peu les principes de paramétrages d'une activité).

Une bonne connaissance de l'activité Test de Moodle est importante, les deux outils partageant beaucoup de paramètres et d'outils (notamment la banque de questions).

#### 3. Objectifs du tutoriel

- <span id="page-3-5"></span>• Maîtriser les paramétrages de l'outil.
- Maîtriser l'ensemble des étapes de la création d'un quiz hors-ligne.
- Maîtriser l'ensemble des étapes pour la correction en ligne.

## <span id="page-4-0"></span>II. INSTALLATION, PARAMETRAGE ET INTERFACE

**L'activité Test Hors-Ligne suit un déroulement précis qu'il convient de respecter. En effet, chaque action peut potentiellement avoir des répercussions sur la suite du déroulement, et empêcher le bon fonctionnement de l'évaluation.**

De manière générale, plusieurs sécurités existent (des options se verrouillent par exemple au fur et à mesure de l'avancée) ; mais on insistera toutefois sur une bonne préparation de l'ensemble pour éviter tout retour en arrière dans les actions.

## <span id="page-4-1"></span>1. Ajouter l'activité « Test Hors-ligne »

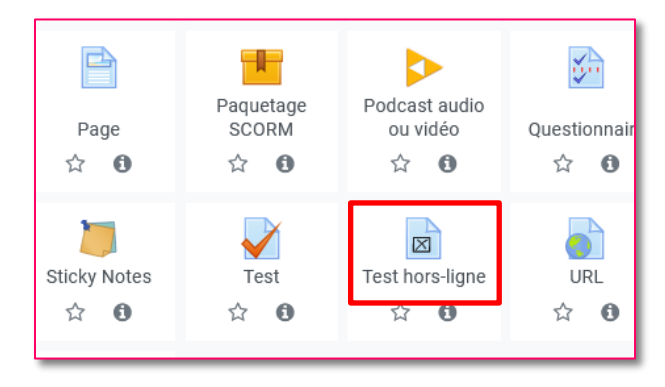

Allez dans le cours dans lequel vous souhaitez insérer l'activité. Activez le mode édition, sélectionnez l'activité « Test hors-ligne » et ajoutez-la. Elle se situe à côté de l'activité Test, qui est l'activité de QCM traditionnelle de Moodle.

➢ **Note** : un test hors-ligne se déroulant sur papier, a priori, on pourrait croire que les étudiant.e.s n'ont donc pas besoin d'avoir accès au module de cours dans lequel il est inséré. Ce n'est pas tout-à-fait le cas : en effet, l'activité « Test Hors-Ligne » permet notamment aux étudiant.e.s de relire leur copie et d'accéder à la correction après le test.

Si un test existe déjà dans le cours, il n'y a pas de danger sur la cohabitation des deux activités. Mieux encore, on pourra même exploiter les questions issues de la banque de question du cours.

Une fois l'activité ajoutée, on accède aux paramétrages du test hors-ligne.

## 2. Paramétrages de l'activité

## <span id="page-5-1"></span><span id="page-5-0"></span>Onglet « Généraux »

## *a) Nom du test hors-ligne et Description*

Ce titre apparaîtra dans votre module, mais également sur les différents documents générés par l'activité. Veillez à ne pas saisir un titre trop long.

L'introduction est le résumé décrivant l'activité dans votre cours. Remplissez-le et cochez la case « Afficher la description sur la page de cours » si vous souhaitez activer cette fonction.

## *b) Date du test hors-ligne*

Comme la description de l'activité, la date n'est qu'une information pour les étudiants. Ils peuvent voir cette information en cliquant sur l'activité.

## *c) Nombre de groupes*

L'activité permet d'administrer jusqu'à 6 tests différents en même temps. Sélectionnez le nombre souhaité dans le menu déroulant. Si des groupes de questions ne sont pas remplis, les documents ne seront pas générés ! Il est donc important d'avoir le nombre exact de groupes de questions avant de lancer la création des documents à imprimer. Il est toutefois possible, tant que les documents n'ont pas été générés, de revenir dans les paramétrages pour modifier ce chiffre.

#### ➢ Ce paramètre sera verrouillé une fois les documents générés.

## *d) Mélanger les questions / les éléments de questions*

Si ces options sont mises sur « Oui », il sera possible, au moment de générer les tests, de mélanger les questions et/ou les éléments de réponses.

#### ➢ Ce paramètre sera verrouillé une fois les documents générés.

#### *e) Afficher un tutoriel*

Cette option est intéressante si vous incitez les étudiant.e.s à aller, avant le test, sur le module en question pour prendre connaissance du fonctionnement d'un test hors-ligne : comment cocher les réponses, saisie du numéro étudiant etc. Cela évitera de devoir faire ces explications avant le test lui-même et de perdre du temps. A noter toutefois que ce tutoriel n'est **disponible qu'en anglais** !

#### *f) Décimales dans les notes*

Cela permet de régler le nombre de chiffres après la virgule pour les notes générées par le test.

#### <span id="page-5-2"></span>■ Onglet « Réglages de formulaire »

*a) Niveau de blanc du papier*

Ce paramétrage permet d'ajuster la clarté du papier qui sera soumis pour correction automatique. Cela peut aider si le rendu est très sombre. Par défaut, indiquer « Standard ».

#### *b) Imprimer le champ code d'étude sur la grille question*

La feuille des questions est précédée par une première page où l'étudiant.e remplit son nom et prénom, son numéro étudiant et sa signature. En choisissant « Oui », on ajoute un champ appelé « Code étudiant ». Dans le cas de Lyon 3, le numéro d'identification est le même que le code étudiant : ce champ n'a donc pas réellement d'utilité.

#### *c) Informations additionnelles*

Indiquez dans cette partie toutes les informations que vous souhaitez communiquer aux étudiant.e.s pour le test : barème, résultat en cas de faute ou d'omission, structure… Ce texte se reportera sur la première page de la feuille des questions. Par défaut, un court rappel des consignes pour cocher les cases est inscrit. N'hésitez pas à rajouter les indications nécessaires au bon fonctionnement du test !

➢ Ce paramètre sera verrouillé une fois les documents générés.

#### *d) Corps de police, Format des feuilles de questions*

Ces paramétrages concernent la feuille de questions qui sera remise aux étudiants. On peut ainsi modifier la taille de la police si on souhaite une sortie PDF. On peut également choisir une sortie en Word, ce qui permet de retravailler potentiellement ces pages, ou en LateX si vous êtes familier de ce langage.

- ➢ Ces paramètres seront verrouillés une fois les documents générés.
- *e) Imprimer la note des questions*

En choisissant « oui » pour « Imprimer la note des questions », cela ajoutera le nombre de points que rapporte chaque question sur la feuille.

➢ Ces paramètres seront verrouillés une fois les documents générés.

#### *f) Imprimer les informations à propos des réponses*

Il est possible pour chaque question de donner des informations supplémentaires sur les réponses attendues :

- Rien (par défaut) : aucune indication ne sera donnée.
- **Type de questions** : le formulaire indique « Choix unique » ou « Choix multiples », ce qui donne un indice sur le nombre de réponses attendues ;
- **Nombre de réponses correctes**, ce qui donne le nombre précis de bonnes réponses sous la forme d'un message : « X réponses correctes ».
- ➢ Ces paramètres seront verrouillés une fois les documents générés.

#### *g) Supprimer les nouvelles lignes avant et après les images*

Il s'agit d'une option de mise en page concernant l'ajout de lignes avant et après les images sur la feuille de questions. Cette option peut générer des soucis de mise en page. Rappelons toutefois qu'il est possible de générer ce document sous format Word, ce qui peut aider pour la mise en page !

- ➢ Ces paramètres seront verrouillés une fois les documents générés.
- Onglet « Les étudiants peuvent relire »

<span id="page-6-0"></span>Les étudiant.e.s ont la possibilité, après correction, de revoir leur copie en ligne ainsi que la correction (voir partie suivante sur l'onglet de relecture). Vous pouvez définir une date de début et de fin de relecture. Si aucune date n'est définie, les copies et la correction seront accessibles tant que l'activité le sera aussi.

Paramétrez également les options de relecture, si cette possibilité est offerte. Cochez les éléments que vous souhaitez conserver, comme pour un QCM classique en ligne (activité Test). En plus des options habituelles des tests (afficher la réponse juste, la tentative de l'étudiant, les feedbacks…), on peut également donner la possibilité à l'étudiant.e de revoir sa copie, ce qui peut lui permettre de comparer les réponses qu'il a fournies avec la correction automatique de sa copie, et repérer d'éventuels problèmes.

<span id="page-7-0"></span>Onglets « Réglages courants » et « Restreindre l'accès »

Ces onglets se retrouvent dans toutes les activités Moodle. Ils permettent de régler la disponibilité du module à une date, l'affichage de l'activité, le mode de groupe, les conditions d'accès si nécessaire etc.

#### 3. Présentation de l'interface de l'activité

<span id="page-7-1"></span>Une fois l'activité créée, cliquez dessus pour l'ouvrir et accéder à l'interface.

L'activité Test Hors-ligne se compose de **6 onglets**, qui sont les grandes étapes de son déroulement. Chacun de ces onglets se divise en **sous-onglets**, que nous étudierons durant ce tutoriel.

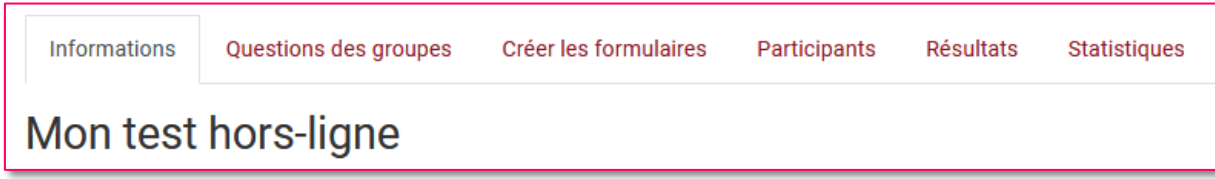

**L'onglet « Informations »** est un tableau de bord sur tous les éléments du test : questionnaires créés ou non, import des présents, état du scan des copies ou de la feuille de présence, nombre d'étudiant.e.s dans les groupes, absents, présents… Cet onglet évoluera au fur et à mesure que vous aurez avancé dans le déroulement de votre test. Gardez toujours un œil sur les messages qui y sont affichés !

**L'onglet « Questions des groupes »** est l'interface permettant de gérer les questionnaires eux-mêmes : import des questions, paramétrages etc.

**L'onglet « Créer les formulaires »** sera utile pour générer les documents du test : feuille de questions, copies et réponses.

**L'onglet « Participants »** est l'interface vous permettant de gérer vos groupes d'étudiant.e.s et les présences.

**L'onglet « Résultats »** concerne l'import des copies et leur correction automatique une fois l'examen terminé.

**L'onglet « Statistiques »** permettra une analyse détaillée des résultats du test, avec un retour par groupe d'étudiant.e.s ou sur les questions elles-mêmes.

# <span id="page-8-0"></span>III. ETAPE 1 : CREER LES QUESTIONNAIRES

La première étape consiste à intégrer les questions dans votre ou vos groupes de questions.

**Cette étape se déroule dans l'onglet « Questions des groupes », composés de 2 sous-onglets :**

- **Modification des questions des groupes**
- **Notes**

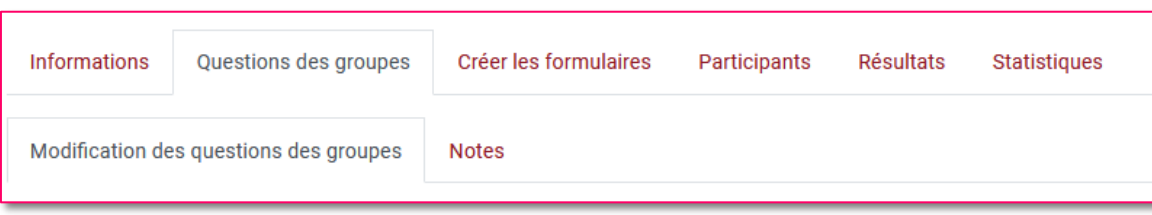

Comme nous l'avons vu dans les paramétrages, il est possible de gérer jusqu'à 6 groupes de questions différents dans une même activité, c'est-à-dire de gérer 6 questionnaires différents. Si vous souhaitez ajouter des groupes de questions ou en retirer, il faudra passer par les paramètres de l'activité.

#### 1. Créer un quiz avec Offline Quiz : quels types de questions ?

<span id="page-8-1"></span>Il est important de précise avant de commencer qu'Offline Quiz ne supporte que le **type de question « Choix multiple » de Moodle**. Les réponses se présentant sous forme de cases à cocher sur le formulaire papier, cela semble donc logique seul ce type de question puisse être accepté. Cela signifie donc que le type de question « Vrai-faux », même s'il n'est composé que d'éléments à cocher, ne peut pas être importé dans cette activité.

Il est toutefois possible d'utiliser le type de question « Description », qui n'est pas réellement une question, mais un élément textuel apportant des précisions.

#### 2. Ajouter des questions – Onglet *Modification des questions des groupes*

<span id="page-8-2"></span>Cliquez sur l'onglet « Modification des questions des groupes ».

Dans le menu déroulant sous le titre (1), **sélectionnez le groupe** dans lequel vous souhaitez ajouter des questions.

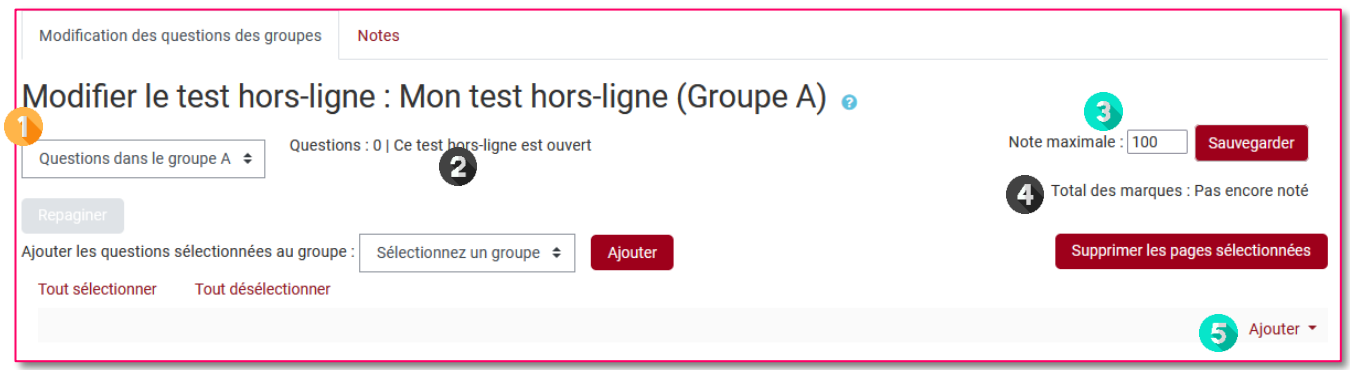

Une fois votre groupe sélectionné, les questions qu'il contient s'affiche en dessous.

Sur le coté droit du menu se trouvent une série d'informations : nombre total de questions insérées dans le groupe, test ouvert ou non (2), total des marques (nombre de points que rapportent les questions)(4). On peut également y changer la note maximale qu'on peut obtenir au test (3).

Enfin, le **bouton « Ajouter »** (5) permet d'accéder à la banque de questions comme dans l'activité Test.

#### Aiouter

- une nouvelle question
- depuis la banque de questions
- + questions aléatoires

Lorsqu'on clique sur ce lien, 3 possibilités sont offertes :

- en cliquant sur « **une nouvelle question** », vous pourrez directement créer de nouvelles questions. L'interface de la banque de questions s'affiche (choix du type de question). Seules les questions de type « Choix multiples » et la question « Description » sont disponibles !

- en cliquant sur « **depuis la banque de questions** », on arrive alors sur une interface permettant de naviguer entre les rubriques de la banque de questions du cours et de choisir les questions qu'on souhaite déposer. Cochez les questions retenues, et cliquez sur « Ajouter au test horsligne ».

- enfin, en cliquant sur « **questions aléatoires** », on peut ajouter une série de questions prises au hasard dans une catégorie de la banque. **Attention : il ne s'agit pas du même comportement que pour un test en ligne classique de Moodle !** Le but de cette fonction est de choisir au hasard les questions pour un groupe, mais pas de faire un quiz différent pour chaque participant. A noter la possibilité d'ajouter des questions aléatoires qui n'ont pas été utilisées dans les autres groupes !
- ➢ **RAPPEL** : la liste des questions disponibles ne fait apparaître que les questions de type « Choix multiples » ainsi que les descriptions (permettant d'insérer du texte libre dans un questionnaire pour structurer ou expliquer).

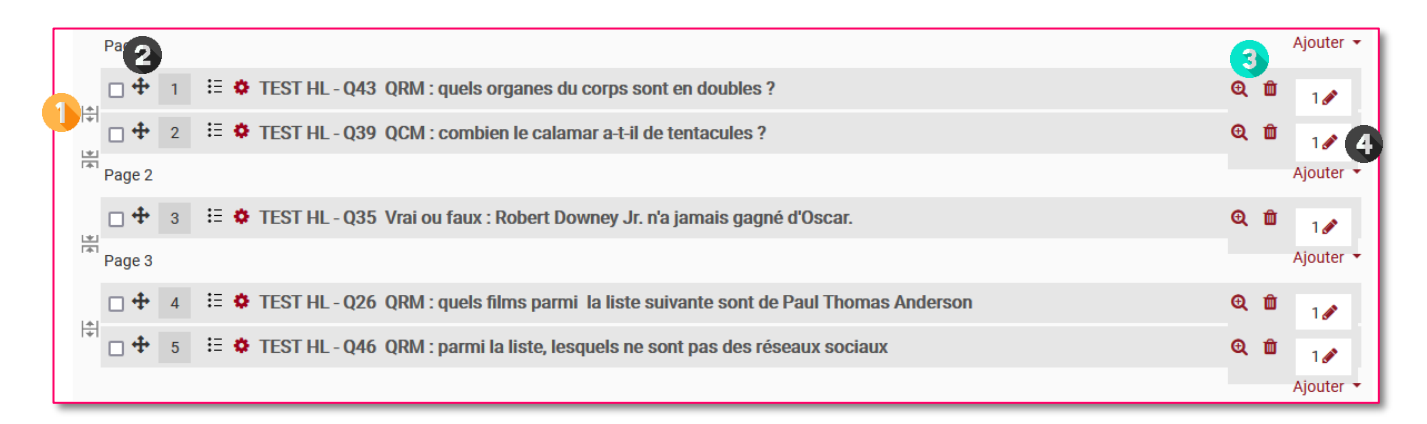

Enfin, notez que vous pouvez agir sur différents points une fois les questions insérées :

- En cliquant sur l'icône grise entre 2 questions (1), vous pouvez **insérer une nouvelle page** à votre questionnaire. Cela permet d'aérer ou d'organiser la présentation des documents papier si nécessaire.
- En maintenant la croix (2) à coté d'une question, il est alors possible de **déplacer une question** si on souhaite réorganiser leur ordre.
- Les icônes de loupe et de poubelle (3) permettent de **visualiser une question**, ou de la **supprimer du quiz**. La suppression ne touche que votre questionnaire ; la question ne sera pas supprimée de la banque de questions !
- Enfin, il est possible de **modifier le nombre de points attribués à une question** (4). Il est possible de faire cela de manière plus globale (voir partie suivante).

#### 3. Organiser les notes – Onglet *Notes*

<span id="page-9-0"></span>Le second onglet « Notes » vous permet de changer le système de notation des questions. Modifiez directement dans le cadre attenant aux questions le **nombre de point** que chacune d'entre elles rapporte (1), et cliquez sur le bouton « Enregistrer les notes » en bas du tableau. A noter qu'on ne peut bien sûr pas attribuer de points aux zones de texte libres. Une fois enregistré, le **total des marques** (2) est alors modifié.

Pour rappel, vous pouvez également **modifier la note maximale** (3) que l'on peut obtenir au test dans le cadre adéquat, disponible également dans les autres onglets.

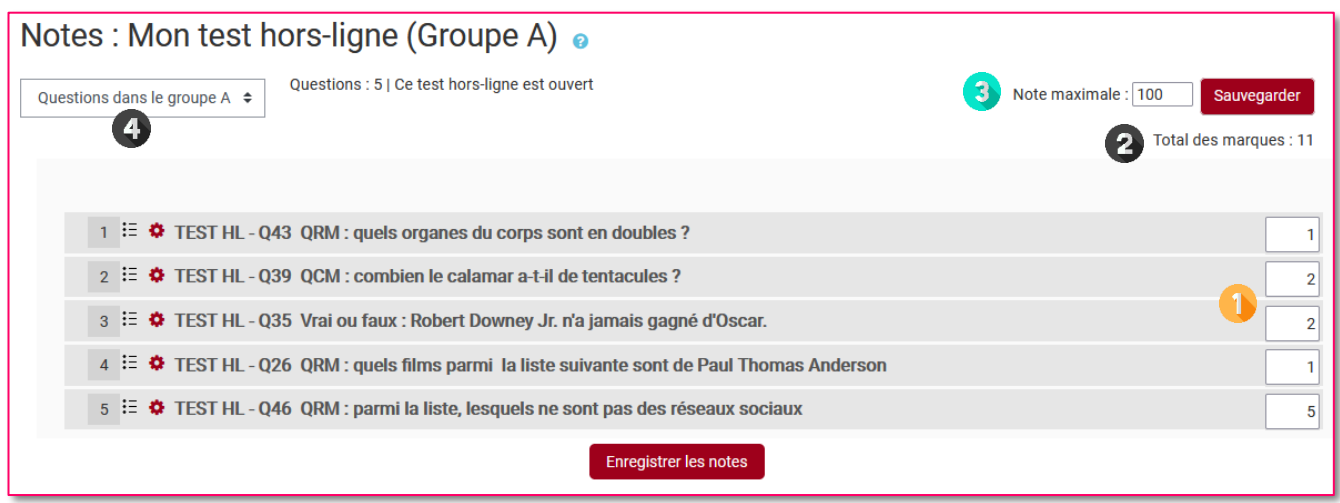

**IMPORTANT** : avant de passer à la suite, si vous avez paramétré plusieurs groupes dans l'activité, n'oubliez pas de répéter l'étape d'ajout des questions pour chaque groupe ! Utilisez le **menu déroulant** (4) pour changer de groupe, ajouter des questions, modifier l'ordre etc.

## <span id="page-10-0"></span>IV. ETAPE 2 : GENERER LES FORMULAIRES

Une fois vos questionnaires créés, l'étape suivante consiste à générer l'ensemble des documents qui vont être utiles pour le déroulement du test.

**Cette étape se déroule dans l'onglet « Créer les formulaires », composés de 2 sous-onglets :**

- **Prévisualiser**
- **Formulaires PDF**

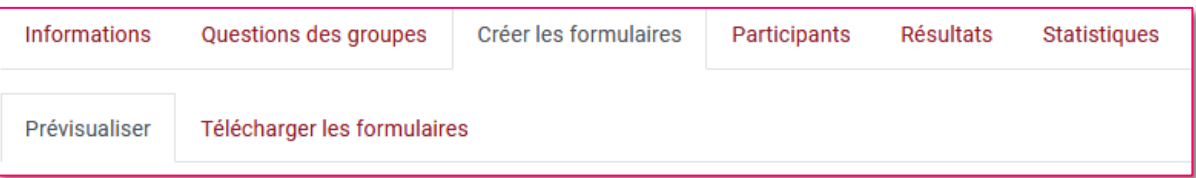

#### 1. Vérifier les formulaires - Onglet *Prévisualiser*

<span id="page-10-1"></span>Dans cette page, vous aurez un aperçu du test avant génération des documents. Tous les questionnaires sont affichés à la suite, vous permettant d'avoir un premier aperçu des questions

Si, dans les paramètres de l'activité, vous avez coché les cases « Mélanger les questions » et/ou « Mélanger les éléments de questions », un bouton apparaît en haut de la liste : cliquez dessus afin de relancer le mélange des questions et/ou des réponses.

#### <span id="page-10-2"></span>2. Générer les documents – Onglet *Télécharger les formulaires*

Une fois vos vérifications effectuées, vous devez cliquer sur l'onglet « Télécharger les formulaires » afin de lancer la création de tous les documents.

Il y a 3 documents distincts :

**La «** feuille des questions » (1)

<span id="page-11-0"></span>Ce document contient :

- Sur une première page, un bloc d'identification de l'étudiant.e (facultatif), ainsi que toutes les consignes rédigées dans la zone « Informations additionnelles » dans les paramètres du test. La zone où écrire ses noms, prénoms etc. n'est pas indispensable à l'activité Moodle, mais est plus à destination de l'enseignant.e si besoin.
- Sur les pages suivantes, on trouvera toutes les questions du test.

Pour rappel, la feuille de questions peut être générée en format Word (voir Paramètres du test hors-ligne) si vous souhaitez modifier des éléments de mise en page.

La « grille des réponses »  $(2)$ 

<span id="page-11-1"></span>Ce document sert de support à l'étudiant.e pour répondre aux questions. Il s'agit d'une série de cases à cocher servant à la fois à l'identification et aux réponses. C'est ce document qu'il convient de bien récupérer, car il sera scanné puis ajouté à l'activité Moodle pour une correction automatique.

La « feuille de correction »  $(3)$ 

<span id="page-11-2"></span>Ce document est réservé à l'enseignant.e : il reprend le test en mettant en gras la ou les bonne(s) réponse(s), ainsi que le pourcentage de points représenté par chaque bonne réponse. Ce document est facultatif.

Chaque groupe de questions proposera automatiquement ces 3 documents. Au total, si le test contient par exemple 4 groupes de questions, cela signifie qu'il y aura 12 documents générés : 4 feuilles de questions, 4 grilles de réponses, 4 feuilles de correction (facultatif). Les documents sont générés dès que l'on clique sur l'onglet. Il est possible de les télécharger soit individuellement, soit sous forme de **fichier ZIP** contenant tous les documents (4).

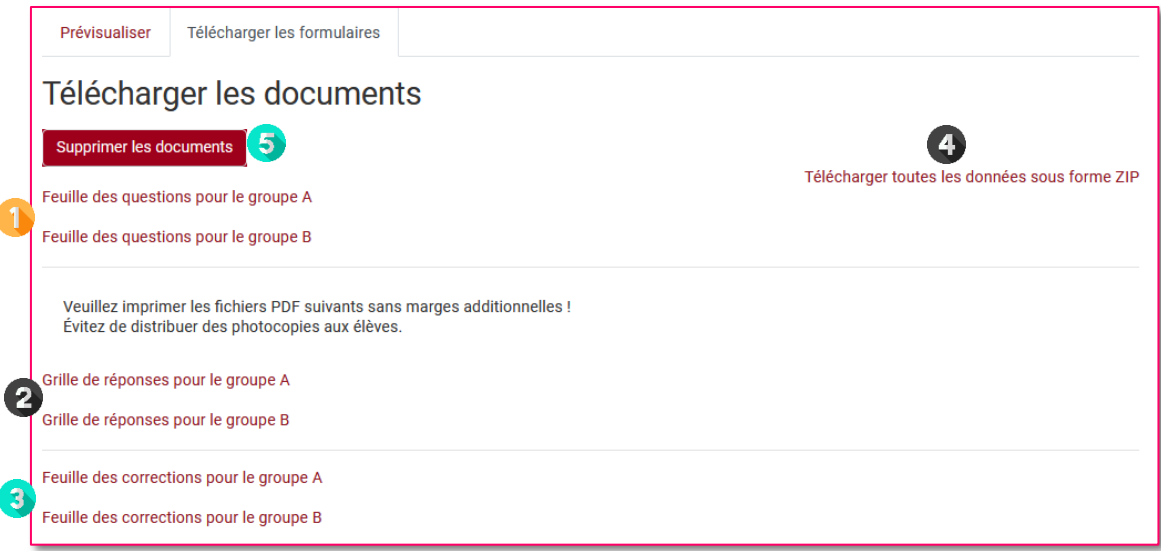

**IMPORTANT** : une fois que l'on a cliqué sur cet onglet et généré la création des documents, certains paramétrages de l'activité ou de l'onglet « Questions de groupes » **ne seront plus accessibles**. Si vous devez donc apporter des modifications sur ces éléments verrouillés, il faudra d'abord cliquer sur le bouton « **Supprimer les documents** » (5). Cela fait, vous pourrez retourner faire vos modifications. Retournez finalement sur l'onglet « Formulaires PDF » pour relancer la création des documents.

# <span id="page-11-3"></span>V. ETAPE 3 : INVITER ET GERER LES PARTICIPANTS

Il s'agit dans cette étape d'inviter et d'organiser les étudiant.e.s qui vont passer le test. Cette étape permet également de générer les outils de gestion de présence, primordiaux dans le fonctionnement du test.

**Cette étape se déroule dans l'onglet « Participants », composés de 5 sous-onglets :**

- **Modifier les listes**
- **Modifier les participants**
- **Présences**
- **Télécharger les formulaires**
- **Importer/Corriger**

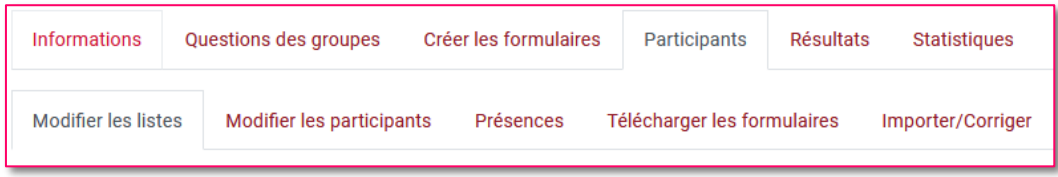

Les onglets « Présences » et « Importer/Corriger » ne seront pas utiles immédiatement ; ils interviennent **après** que les étudiant.e.s aient passé leur test. Nous y reviendrons donc plus loin dans ce document.

#### 1. OBLIGATOIRE : Créer des listes – Onglet *Modifier les listes*

<span id="page-12-0"></span>Avant toute chose, **il est impératif de créer au moins une liste d'étudiants**, même si elle contiendra tous les inscrits. Sans cette action, les autres onglets de la partie Participants ne fonctionneront pas. Saisissez un nom pour votre liste, et cliquez sur Envoyer.

Contrairement aux groupes de questions, qui sont au maximum de 6, il n'y a pas de nombre limite pour les listes. Tout dépendra de votre manière de fonctionner.

#### 2. Gérer les listes – Onglet *Modifier les participants*

<span id="page-12-1"></span>Dans le deuxième onglet, nous allons à présent pouvoir ajouter les étudiant.e.s aux listes créées dans le paragraphe précédent. **Cette étape est obligatoire** : sans elle, le programme ne sera pas capable d'associer les copies à leur propriétaire et donc de les corriger !

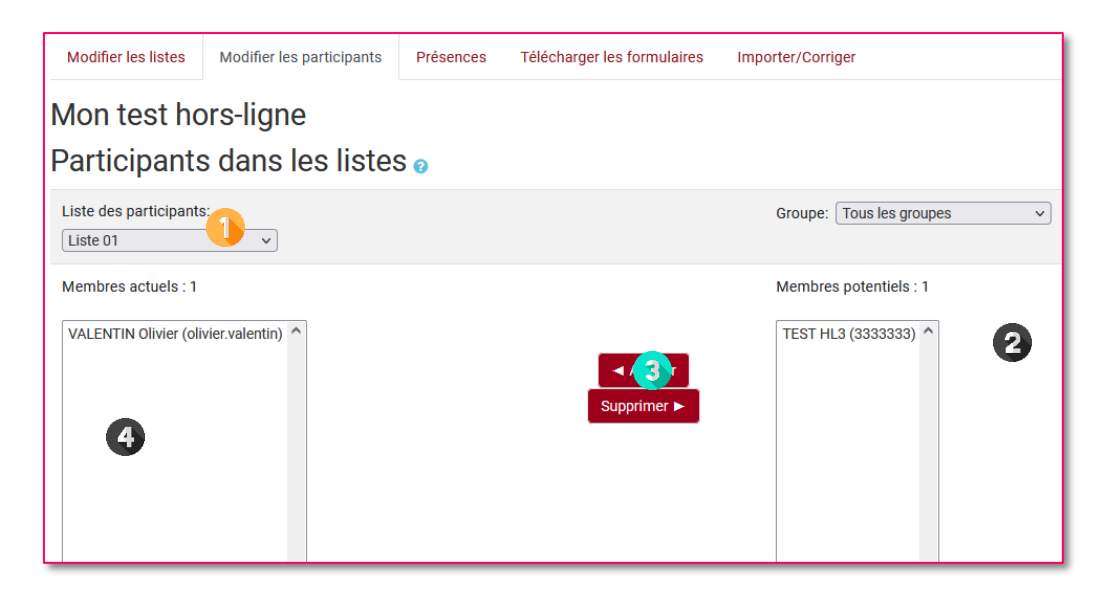

Pour affecter les étudiant.e.s aux listes, commencez par sélectionner la liste des participants à modifier (1). Puis, sélectionnez les noms concernés dans la colonne des membres potentiels (2), et cliquez sur le bouton « Ajouter » (3) pour les voir apparaître alors dans la liste des membres actuels de la liste (4). Sélectionnez ensuite une autre liste de participants s'il y en a plusieurs, et répétez l'opération.

➢ Note : un étudiant peut tout à fait figurer dans plusieurs listes. Soyez donc très prudent lors de la constitution de vos listes !

#### 3. Générer les feuilles de présence – Onglet *Télécharger les formulaires*

<span id="page-13-0"></span>Nous passons directement au quatrième onglet, « Télécharger les formulaires ». A partir de cet onglet, une fois les listes correctement formées, on va pouvoir générer une **feuille de présence**. En cliquant sur l'onglet, les listes de présences se génèrent automatiquement.

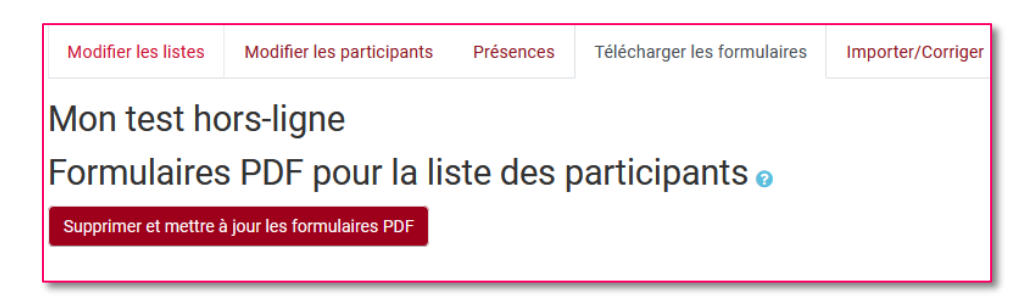

En cas de modifications ultérieures sur les listes de participants (ajouts, suppressions, création d'une nouvelle liste…), cliquez sur le bouton « Supprimer et mettre à jour les formulaires PDF » pour générer les feuilles de présence intégrant vos modifications.

Si une liste est vide, un message d'alerte apparait pour le signaler.

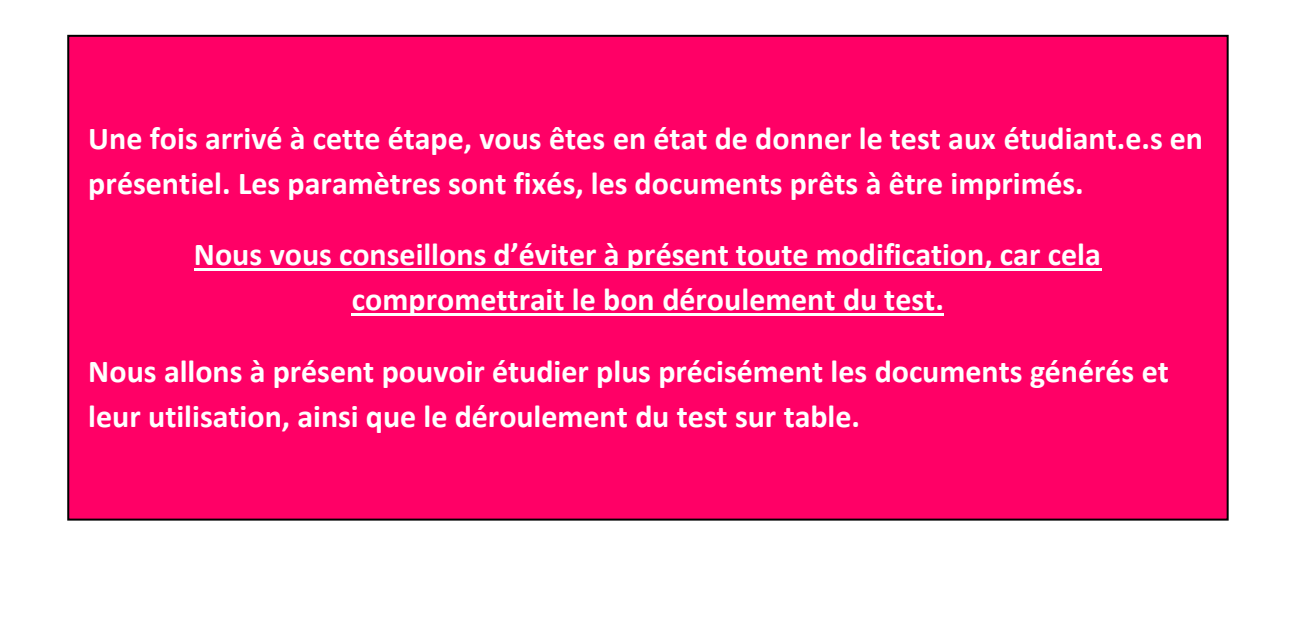

# <span id="page-14-0"></span>VI. DEROULEMENT DU TEST

Pour rappel, la procédure actuelle a débouché sur la création de 4 documents :

- La feuille des questions pour les étudiant.e.s
- La grille de réponses pour les étudiant.e.s
- La feuille de correction pour l'enseignant.e (facultatif)
- La feuille de présence (facultatif, mais utile).

Dans cette rubrique, nous allons étudier chacun de ces documents pour en exposer les particularités et le fonctionnement, pour que le test se déroule dans les meilleures conditions et que la correction automatique fonctionne de manière optimale.

#### 1. Impression des documents

<span id="page-14-1"></span>Il est important d'aborder l'impression des documents, car certains d'entre eux possèdent quelques spécificités.

La feuille des questions et la feuille de correction de l'enseignant.e ne sont pas concernées. La feuille de correction est facultative ; quant à la feuille des questions, rappelons que vous avez la possibilité de la générer en Word pour pouvoir la modifier comme vous souhaitez.

Pour la grille de réponses des étudiant.e.s et la feuille de présence, il y a quelques remarques à formuler :

- Imprimez les PDF sans marges additionnelles.
- Evitez d'imprimer une fois la feuille de réponse, puis de la photocopier en grande quantité. Mieux vaut imprimer le fichier PDF dans le nombre d'exemplaires souhaité pour éviter toute perte de qualité.
- Si vous en avez la possibilité, avant de lancer l'impression, vérifiez que les feuilles blanches dans le chargeur de la photocopieuse soient le plus droit possible.
- Utilisez de préférence un papier blanc ; évitez les papiers couleur trop sombres ou tachés. N'oubliez pas d'effectuer le réglage dans les paramètres de l'activité. Si vous utilisez un papier couleur, notamment pour organiser les groupes, il faudra simplement penser à scanner les copies à corriger en augmentant la luminosité.

Si les feuilles de réponses et de présence sont légèrement penchées, cela n'est normalement pas grave : les feuilles sont munies de repères dans les coins pour « rétablir » le document et permettre la correction.

➢ **Ces consignes d'impression sont importantes : si des marques ou une mauvaise impression parasitent les pages, la** correction **automatique ne fonctionnera pas correctement, et générera des erreurs.**

#### 2. Présentation de la feuille des questions

<span id="page-14-2"></span>Ce document contient toutes les questions contenues dans le groupe de question. La première page contient un bloc d'identification de l'étudiant.e (nom, prénom…), mais cela n'est pas forcément utile pour la suite. Cela peut toutefois être une preuve que chacun a reçu le bon sujet avec la bonne grille de réponse.

Le document contient également sur la première page le texte saisi dans les paramètres de l'activité dans « Informations additionnelles ». Ne négligez pas ce texte qui permet de renseigner l'étudiant.e sur de nombreux aspects (temps, notation etc.).

## <span id="page-15-0"></span>3. Présentation et fonctionnement de la grille de réponses

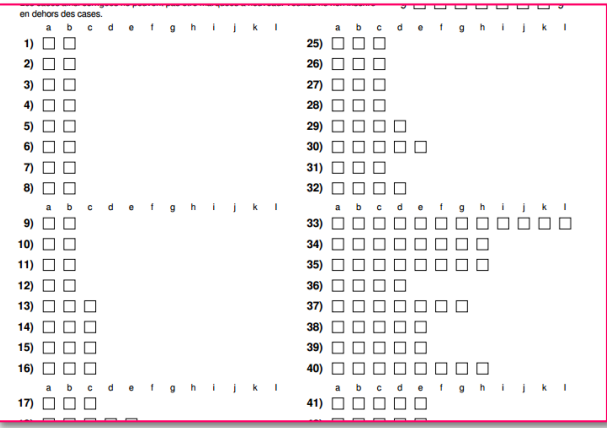

C'est dans ce document que l'étudiant.e doit saisir ses réponses **(et non sur la feuille des questions !).** C'est ce document qui sera scanné et corrigé automatiquement par Moodle par reconnaissance des cases cochées.

La grille de questions n'a pas de limite pour le nombre de questions qu'elle peut contenir. Toutes les 48 questions, elle basculera sur une nouvelle page pour continuer.

Toutes les huit lignes de question, le formulaire ajoute à nouveau les lettres correspondantes aux possibilités de cases à cocher, afin que l'étudiant.e ne se trompe pas de case. La question qui contient le plus de cases de réponses détermine le nombre de lettres affichées.

- Si aucune question ne propose plus de 12 choix, le formulaire sera organisé en **deux colonnes** pour afficher les questions (voir ci-dessus). Une page simple de la grille de réponses peut donc contenir 48 questions au maximum.
- Si une question (ou plus ) propose plus de 12 choix : la mise en page automatique sur 2 colonnes n'est plus possible, car le nombre de lettres à afficher est trop long pour permettre une seconde colonne. De ce fait, une nouvelle page sera insérée toutes les 24 questions.

Si les cases à cocher se répartissent sur 2 pages, cela n'est pas un problème : les deux pages seront scannées et envoyées dans Moodle pour correction automatique.

La grille de réponse se compose de plusieurs que nous allons détailler : **l'en-tête**, les **consignes** sur la manière de saisir les réponses, **l'identification** et les **cases de réponses**

<span id="page-15-1"></span>L'en-tête

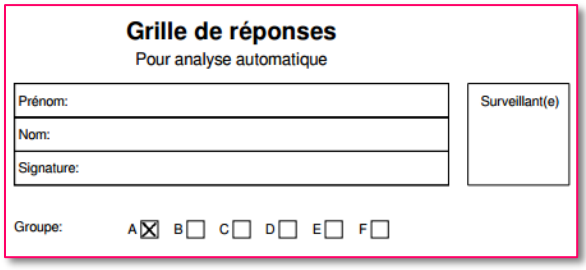

L'en-tête de la grille de réponse débute par une zone avec le nom, prénom et signature de l'étudiant. En cas de copie anonyme, ces éléments ne sont pas obligatoires. La case « Surveillant » importe peu.

Juste en dessous, la ligne « Groupe » indique le groupe de questions auquel la grille de réponses permet de répondre. **Il ne faut surtout pas y toucher ! Cette case permet de rattacher une copie à un questionnaire, et d'associer les bonnes questions aux réponses.**

<span id="page-16-0"></span>Les consignes sur la manière de cocher les cases.

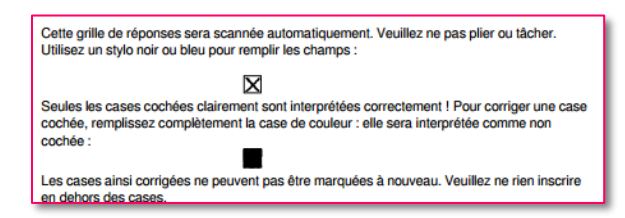

Le texte suivant le groupe permet de (re)donner des consignes quant à la manière de cocher les cases ou de corriger une erreur.

- L'étudiant. e doit répondre en faisant une croix dans la case de la réponse choisie.
- S'il se trompe, il doit noircir la case cochée par erreur afin qu'elle ne soit pas considérée lors de la correction automatique.
- Evidemment, si on a noirci une case et qu'on souhaite la cocher à nouveau, cela est impossible : il devra recommencer sa copie !

#### **Quelques précisions supplémentaires :**

- Evitez les stylos de couleur claire ou s'éclaircissant au scan : préférez la couleur noire ou bleue.
- Pas de crayon de papier ! Lors du scan, les croix ont tendance à s'éclaircir et à provoquer des erreurs.
- Faites des **croix nettes**, occupant toute la case (et non pas faire une simple croix dedans), et sans déborder !
- **Ne pas raturer la copie**. Toute trace en dehors des cases cochées pourrait gêner la correction automatique, provoquer de fausses réponses ou
- Ne surtout pas plier la copie qui pourrait endommager les réponses se situant sur la pliure.

Le respect de ces consignes seul permettra de garantir le bon fonctionnement de la correction automatique.

<span id="page-16-1"></span>L'identification

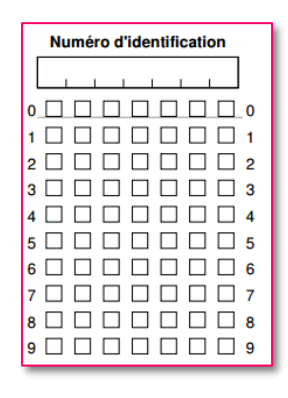

Sur la droite de la page se trouve la zone du numéro d'identification. **Cette zone est primordiale et doit être remplie correctement par l'étudiant. C'est grâce à ces cases que chaque copie peut être rattachée à une personne.** L'étudiant.e inscrit son numéro dans la zone en dessous, puis coche les cases correspondantes pour le constituer dans la grille. Toute case mal cochée et faussant le numéro étudiant empêchera la correction automatique de la copie ! Il faut donc veiller à saisir ce numéro correctement. Notez toutefois que cela peut être corrigé en ligne si besoin (voir plus loin).

Ce système explique également le fait que les étudiant.e.s hors Lyon 3 ne peuvent utiliser cette activité : ils n'ont pas de numéro pour identifiant.

#### <span id="page-17-0"></span>La saisie des réponses

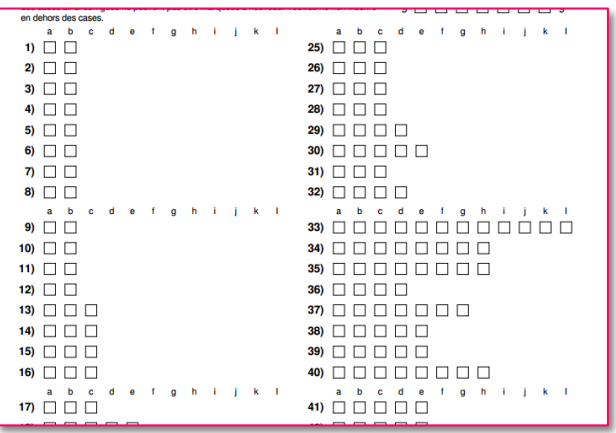

En se basant sur la feuille des questions, l'étudiant.e coche la ou les bonnes réponses. On insistera encore une fois sur le respect strict des consignes de coche (croix complète, couleur, ratures…) pour garantir le bon fonctionnement de la correction automatique.

Il est ici important de revenir sur le **comportement des questions et des réponses fournies**. En effet, lors d'un test en ligne, l'utilisateur peut faire facilement la différence entre une question à choix multiple (QCM) (une seule bonne réponse attendue, une seule case cochable) et une question à réponse multiple (QRM) (une ou plusieurs bonnes réponses attendues, plusieurs cases cochables).

Sur un test papier, impossible de faire la différence ! On insistera ici sur l'importance de signaler (dans l'intitulé, en utilisant des descriptions…) quelles questions n'exigent d'une seule réponse, et celles qui peuvent peut-être en exiger plusieurs. Il convient également de décrire en détail le comportement des QCM et QRM dans Offline Quiz.

#### **Pour les questions à choix multiple (QCM)** :

- Une seule case doit être cochée.
- Il est possible d'obtenir un score négatif sur ce type de question. L'étudiant.e peut donc perdre des points sur l'ensemble de l'examen.
- Si quelqu'un coche plus d'une case, Offline Quiz indiquera alors que la question est « non répondue » et rapportera 0 points.

#### **Pour les questions à réponses multiples (QRM) :**

- Une ou plusieurs cases peuvent être cochées.
- On ne peut pas obtenir de score négatif sur ce type de question. Dans le pire des cas, l'étudiant.e aura 0 à la question. Aucun point ne sera retranché à l'examen.
- Si quelqu'un coche plusieurs voire toutes les cases, ce type de question est prévu pour cela. Comme pour l'activité Test « classique de Moodle, il faut donc bien penser à ajouter des points négatifs aux mauvaises réponses proposées, sans quoi on peut gagner des points en cochant à chaque fois toutes les cases !

## 4. Présentation de la feuille de présence

<span id="page-17-1"></span>La feuille de présence peut être cochée quand l'étudiant.e rend sa copie en fin de test. Cette feuille sera en effet scannée pour la saisie des présences dans Moodle. Même si elle n'est pas primordiale, son rôle peut être intéressant. Il est important de **ne rien écrire sur les « codes barres »** à coté de chaque nom, car ils permettent l'identification !

**A cette étape, le test a été réalisé par les étudiants. Vous êtes prêt à passer à la correction automatique.**

**Pour cela, n'oubliez pas que vous devez récupérer impérativement en fin d'examen :**

- **Les copies, convenablement cochées et surtout identifiées grâce au numéro d'identification ;**
- **La feuille de présence (mais pas obligatoire).**

**Les autres documents (notamment la première page de la feuille de questions) ne sont pas primordiaux.**

# <span id="page-19-0"></span>VII. CORRECTION DU TEST

Vous êtes à présent en passe de pouvoir lancer la correction automatique. A nouveau un ensemble d'étapes doit être respecté pour arriver au meilleur résultat.

## 1. Comment scanner les documents

<span id="page-19-1"></span>Il s'agit bien sûr de commencer par scanner les documents qui serviront à la correction : la feuille de présence et les copies des étudiants.

Le scan peut être réalisé directement dans les copieurs de l'université, qui disposent notamment d'une avaleuse permettant de scanner toutes les pages en bloc et non une par une. Les résultats peuvent être envoyés par mail ou déposés sur votre espace serveur personnel.

Quelques précisions techniques sur les scans des documents :

- L'activité n'accepte que les documents scannés en format image (Jpeg, TIFF, PNG). Pour une raison actuellement inconnue, le PDF, alors qu'il devrait être accepté, ne fonctionne pas !
- Un scan en haute définition facilitera la correction, mais entrainera des fichiers plus lourds. Attention si vous scannez en grande quantité, veillez à la façon de récupérer les fichiers (par mail, dépôt…).
- Si possible, scannez en niveau de gris, à la rigueur en noir et blanc. Evitez de scanner en couleur pour de meilleurs résultats.
- Pour faciliter vos démarches, scannez les deux types de documents de manière séparée : d'un côté la feuille de présence seule, de l'autre les grilles de réponses.
- Evidemment, scannez les documents dans le bon sens ! Même si Offline Quiz peut remettre une copie à l'endroit, la manipulation peut entraîner des soucis.
- Scan de la feuille de présence

<span id="page-19-2"></span>Pour la feuille de présence, il n'y a pas de recommandations particulières, hormis les spécifications techniques cidessus.

#### **Examples** de réponses

<span id="page-19-3"></span>Le scan des copies peut s'effectuer sur les copieurs disponibles à l'université. L'avantage est qu'ils sont munis d'avaleuses, permettant de mettre l'ensemble des copies d'un seul bloc, et de récupérer un scan de toutes les copies.

Il est important de préciser ici le fonctionnement d'Offline Quiz, qui sera développé également plus bas, sur les copies. En effet, chaque copie doit être **dans un fichier à part**. Si on a 15 copies, il faut donc obtenir 15 fichiers différents, qui seront uploadés dans l'activité.

Les copieurs de l'université permettent de scanner en format JPG. Les scans peuvent être ensuite récupérés :

- Soit sur votre espace serveur partagé, si vous vous connectez sur un ordinateur de l'université. C'est la solution idéale car la moins encombrante ;
- Soit par mail. Afin de ne pas surcharger le message, les copies sont alors divisés par groupe pour que les envois ne rencontrent pas de problème de poids. Leur récupération prend alors un peu plus de temps.

Si vous optez pour un scan en PDF, les copieurs peuvent générer un seul fichier de plusieurs pages, qu'il est ensuite possible de découper en fichiers images individuels (par exemple [http://pdf2jpg.net/fr/\)](http://pdf2jpg.net/fr/).

Une fois les copies scannées et isolées chacune dans un fichier, **toutes les copies doivent être regroupées dans un fichier Zip** qui sera importé dans Moodle (voir plus loin).

## 2. Importer la feuille de présence – Retour dans l'onglet « Participants »

<span id="page-20-0"></span>En premier lieu, il convient d'importer la feuille de présences. Cette feuille a normalement été cochée par les étudiant.e.s après avoir rendu leur copie. L'import de cette liste va permettre de savoir dans l'activité qui était bien présents parmi les participants.

Rendez-vous dans l'onglet « Participants », puis « Importer/Corriger ». Dans la zone de fichier, importez l'image de la feuille de présence. Si vous souhaitez importer plusieurs pages, vous devez **d'abord les rassembler sous format d'archive Zip**, puis importer cette archive dans cette zone. Cliquez enfin sur le bouton « Importer ».

L'import des feuilles de présences est immédiat : si l'opération se déroule correctement, un lien intitulé « Cliquez pour continuer » apparait sur la page, et vous emmènera vers l'onglet « Présences ».

Dans l'onglet « Présences », la liste des étudiant.e.s (totalité ou classés par liste) apparait. Dans la colonne

intitulée « présent », la croix rouge initiale  $\star$  se transforme en  $\checkmark$  pour signaler que l'étudiant.e a bien coché la feuille de présence.

- Si l'import ne fonctionne pas : après avoir cliqué sur « Cliquez pour continuer », un rapport d'erreur apparaît pour signaler les problèmes d'import et les fichiers problématiques. Cliquez sur « Corriger » pour résoudre les problèmes.
- Si l'import ne fonctionne toujours pas : il est possible de marquer manuellement les étudiant.e.s présents dans l'onglet « Présences ». Sélectionnez les noms, puis, en bas de page, déroulez le menu et sélectionnez « Marquer les participants sélectionnés présents ».

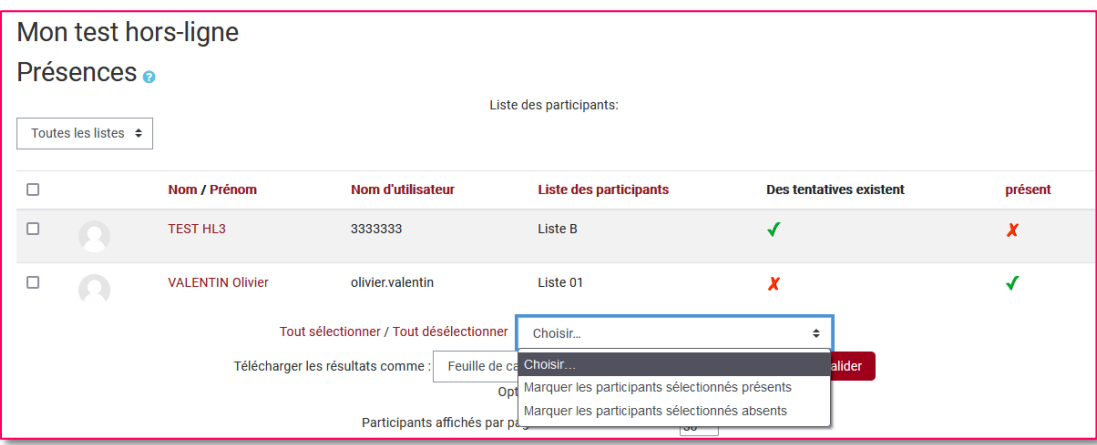

La liste de présence n'est pas primordiale au fonctionnement de l'activité. Toutefois, comme nous le verrons dans la partie décrivant l'onglet Informations, cela peut fournir des renseignements précieux pour contrôler le déroulement de l'examen.

<span id="page-20-1"></span>Une fois les présents détectés, on remarquera que la colonne « Des tentatives existent » est toujours marquée en rouge. Nous allons à présent importer les copies.

## 3. Importer les copies – Onglet *Résultats*

Il s'agit de la dernière étape : nous allons à présent importer les copies des participants en vue d'une correction automatique.

#### **Fonctionnement**

<span id="page-21-0"></span>Rendez-vous dans l'onglet « Résultats », puis « Importer/Corriger ». Tout comme la procédure pour la feuille de présences, vous devez uploader :

- soit un seul fichier image, correspondant à une seule copie
- soit une archive Zip contenant toutes les copies sur des fichier séparés.

Cliquez enfin sur « Importer ».

Contrairement à la feuille de présence, **l'import des grilles de réponses n'est pas immédiat** ! Un processus informatique passe toutes les 10 minutes environ pour récupérer les copies importées et les analyser. Ce processus d'analyse peut également prendre un peu de temps, en fonction du nombre de grilles à corriger, du nombre de participants et du nombre de questions.

## **Ne réactualisez pas cette page, sinon le fichier Zip sera envoyé plusieurs fois ! Une fois l'archive importée, changez d'onglet et attendez le mail informant de la correction !**

Lorsque la correction aura été effectuée par le processus, un mail automatique est envoyé pour notifier l'import. Ce message contient notamment :

- Le nombre de pages importées avec succès ;
- Le nombre de pages nécessitant une vérification ;
- Le nombre de grilles détectées en double ;
- Un lien direct pour accéder aux résultats de l'import dans l'activité Moodle.

Vous pourrez également retrouver ce rapport dans l'onglet « Informations » de l'activité.

Si vous retournez dans l'onglet « Participants », puis « Présences », on voit que la colonne « Des tentatives existent » s'est remplie pour les participants pour lesquels une copie a été prise en considération. Dès lors, il peut être intéressant de filtrer les étudiant.e.s pour voir ceux qui poseraient encore souci. En bas de page, utiliser le menu déroulant pour afficher :

- Les participants présents mais sans résultats (copies non considérées)
- Les participants marqués absents mais avec une copie de résultat (problème avec la feuille de présence).

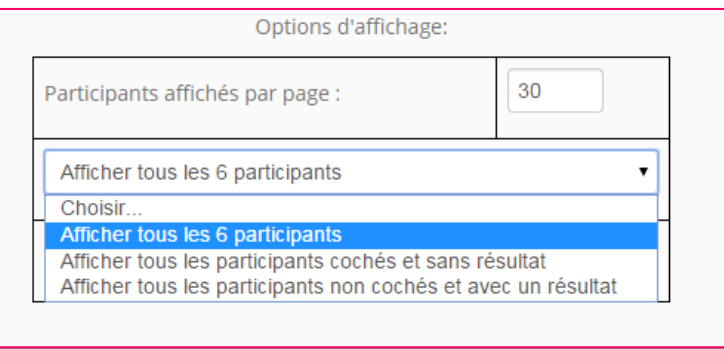

#### Les résultats et notes

<span id="page-21-1"></span>Une fois les copies importées et correctement corrigées, les notes apparaissent dans l'onglet « Résultats » puis « Notes ».

**Tout participant dont la copie a été corrigée se retrouve dans cette liste** : si une copie a été corrigée mais que

l'étudiant.e n'a pas été marqué comme présent, la liste le signalera d'un  $\chi$ . Pour les présents, ils seront signalés par le signe  $\checkmark$ .

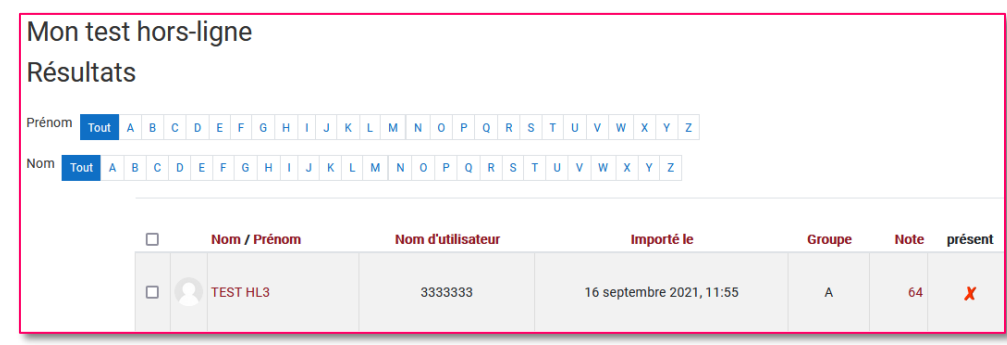

Si on clique sur la **note de l'étudiant**, on peut directement accéder à la **relecture de sa correction**. La liste des questions apparait, avec ce que l'étudiant.e a coché, les réponses justes et fausses, la note obtenue pour chaque question et la correction.

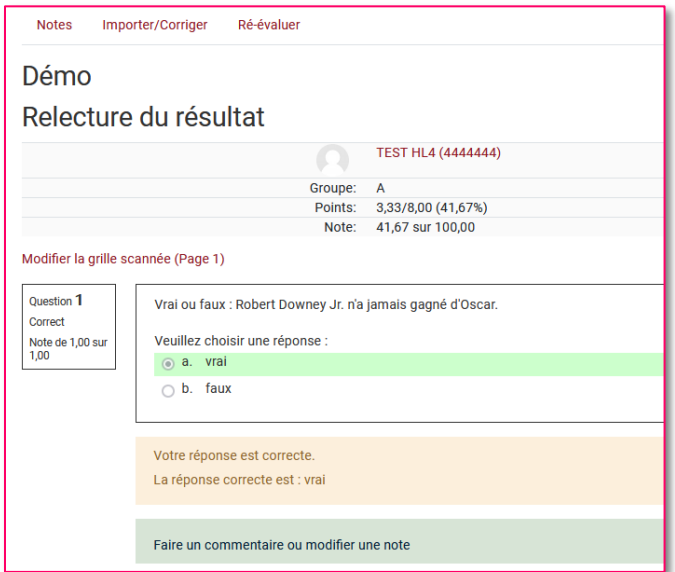

Pour chaque question, vous avez également la possibilité de **modifier individuellement la note obtenue à la question** ou de rajouter des commentaires destinés au participant en cliquant sur le lien « Faire un commentaire ou modifier une note ». Vous pourrez par exemple augmenter le nombre de points obtenus à la question, ou rajouter un commentaire à sa réponse. L'étudiant.e pourra notamment consulter ces commentaires en affichant l'activité de son côté (voir Partie « Coté étudiant »).

➢ NOTE : cette technique ne permet pas de cocher des réponses à la place de l'étudiant. Cette possibilité existe toutefois, et est évoqué dans la partie suivante, « Comment apporter des corrections sur une copie scannée ».

#### 4. Comment apporter des corrections sur une copie scannée

<span id="page-22-0"></span>Chaque copie scannée et correctement corrigée est rattachée à l'étudiant.e qui l'a composé. Dans l'onglet Notes, puis l'onglet Résultats, cliquez sur une note pour afficher ses résultats. Un lien permettant d'accéder à sa copie apparait alors. Cliquez sur ce lien pour afficher l'interface de modification.

L'interface de modification a notamment deux utilités :

- Lorsque la reconnaissance des réponses a bien fonctionné, cela peut être utile de revenir sur la copie si on souhaite apporter des modifications aux réponses de l'étudiant.e (pour enlever ou rajouter des coches, s'il signale par exemple des erreurs)
- Lorsque la reconnaissance des réponses n'a pas bien fonctionné, elle permet de résoudre potentiellement les erreurs qui empêchent la correction automatique (copie non identifiée, lecture imprécise…). Dans la plupart des cas, il est possible de résoudre la plupart des problèmes simplement en corrigeant ce que le programme a détecté sur la copie scannée.

Voici un exemple de copie scannée et de l'affichage de la reconnaissance des réponses cochées :

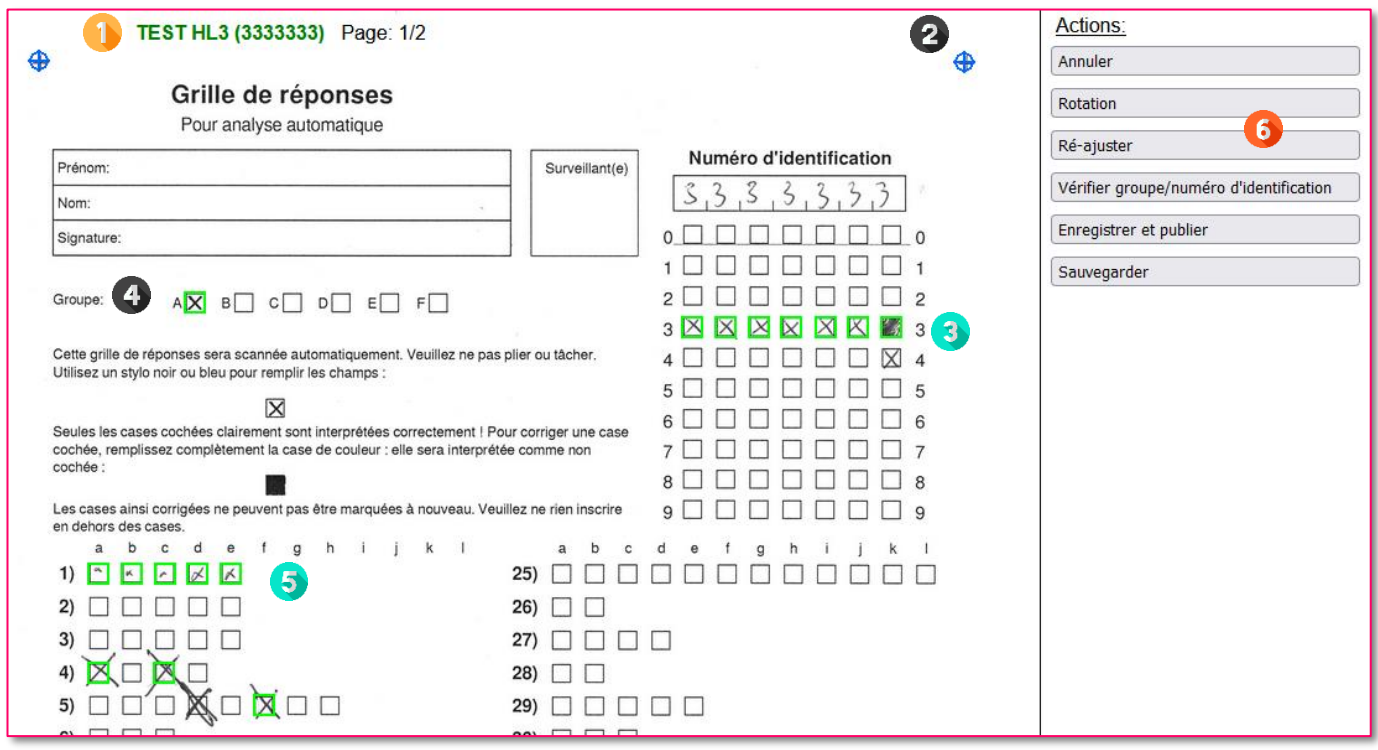

Lorsqu'on corrige un scan, votre navigateur ouvre un onglet à part. Dans cette interface, les cases vertes représentent ce que le programme a considéré comme une case cochée. **Ce sont donc ces cases qui sont reconnus automatiquement, qui identifient l'utilisateur et ses réponses. Si elles sont mal cochées, elles peuvent donc générer des problèmes divers.** Remarquez par exemple la question 5 : la réponse d, bien que cochée, n'a pas été retenue par le système car la croix est mal faite (déborde du cadre, trop gribouillée…).

La copie que l'on a sous les yeux est « interactive » : **en cliquant sur une case, vous pouvez faire en sorte que Moodle considère cette case comme cochée ou non**, et donc influencer l'identification ou les réponses. Vous pourriez donc décocher une réponse, ou au contraire cocher une case, ou encore modifier les cases d'identification.

En (1) apparait l'utilisateur Moodle auquel la copie est affectée. Cette zone peut également contenir un message d'erreur si on corrige une copie problématique.

Sur chaque coin de la feuille (2) se trouve une balise, qui sert de repère pour la grille à scanner. Ne les déplacez pas, sauf s'ils sont clairement mal positionnés.

La zone (3) est le numéro d'identification. Si l'étudiant.e a coché correctement les cases, sa copie sera donc bien affectée à un utilisateur du cours. A noter que pour chaque colonne, une seule case est cochable.

En (4), remarquez également que le groupe (c'est-à-dire en réalité, le jeu de questions) est également détecté.

En (5) apparaissent donc toutes les cases que le scan a détecté comme étant cochées. Remarquez donc qu'il peut y avoir des erreurs, comme sur la question 5 où la grande croix n'a pas été détectée !

Enfin, les boutons en (6) permettent de lancer certaines actions nécessaires à la correction. Elles permettent

généralement de relancer la vérification du numéro d'identification s'il comportait une erreur et d'enregistrer les modifications apportées.

Il existe plusieurs problèmes qui peuvent arriver durant le processus de correction automatique. Les plus fréquents ont été listés dans la section sur les erreurs fréquentes.

## 5. Exporter les résultats

<span id="page-24-0"></span>Il est possible d'exporter tous ces résultats sous différents formats Excel.

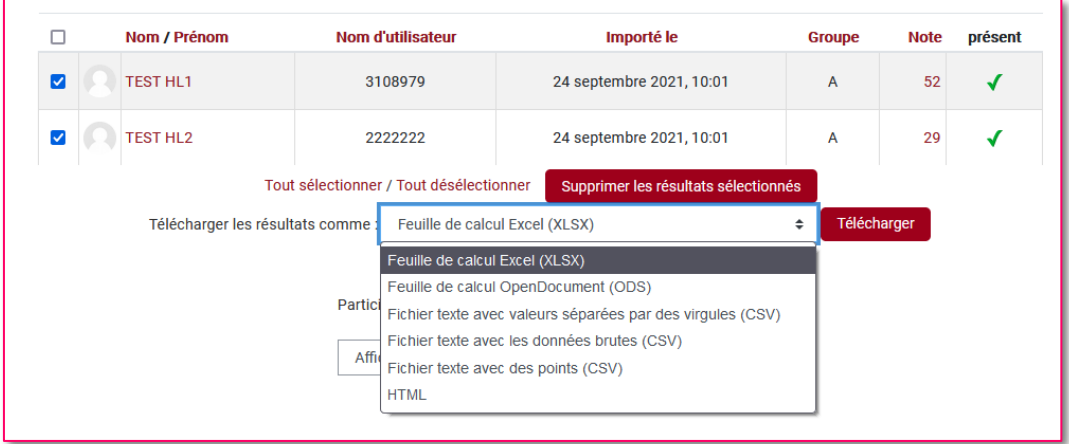

Dans l'onglet « Résultats » puis « Notes », sélectionnez les étudiant.e.s concernés, puis choisissez votre format d'export dans le menu déroulant en bas de la liste. Cette action exportera le tableau sous le format souhaité.

#### 6. Ré-évaluer les résultats

<span id="page-24-1"></span>Il est possible que vous deviez, après avoir fait passer le test, apporter des modifications de points à une question pour toutes les copies pour une raison quelconque (par exemple, erreur dans un énoncé, modification de la pondération…). Il est tout-à-fait possible d'apporter ces ajustements aux questions de votre quiz ; en revanche, c'est la suppression ou l'ajout de questions qui n'est pas permis !

Si des modifications de points, de réponses ou de pondération sont donc apportées, il faudra relancer l'évaluation des copies. Après avoir fait vos réajustements, cliquez sur l'onglet « Résultats » puis « Ré-évaluer ». L'activité relancera alors le calcul des notes en fonction de vos modifications.

➢ ATTENTION : les modifications effectuées sur des copies en particulier (voir le paragraphe sur les modifications individuelles) seront conservées !

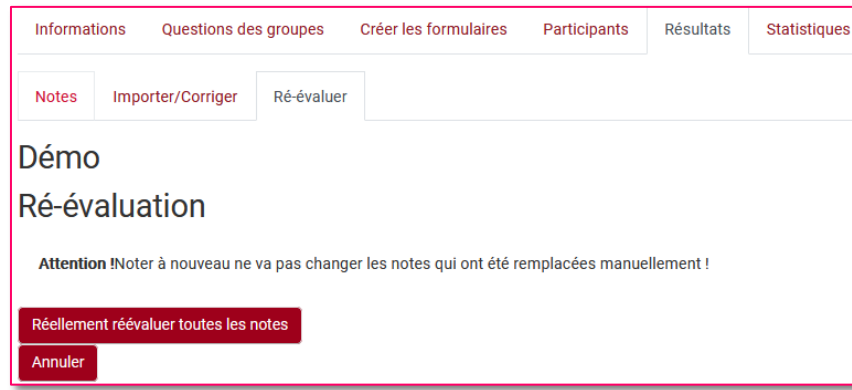

# <span id="page-25-0"></span>VIII. ERREURS FREQUENTES

Il existe de nombreuses erreurs qui peuvent s'afficher. Mais les erreurs les plus fréquentes sont toujours les mêmes : elles proviennent de difficultés que le programme rencontre pour détecter correctement les cases cochées. Les principaux problèmes que vous pourriez rencontrer sont listés ci-dessous :

- Problème d'authentification de la copie
- Problème de lecture des réponses
- Copie manquante
- Erreurs de calibrage

#### **Problème d'authentification** :

- *Qu'est-ce que c'est ?* Cela signifie que Moodle n'arrive pas à rattacher la copie à son propriétaire. Souvent, le problème vient du fait que le numéro d'identification comporte des cases mal cochées.
- *Où le voit-on ?* En se rendant dans l'onglet Résultats, puis sur Importer/Corriger. Repérez-la ou les lignes indiquant comme message d'erreur « Utilisateur inexistant ».

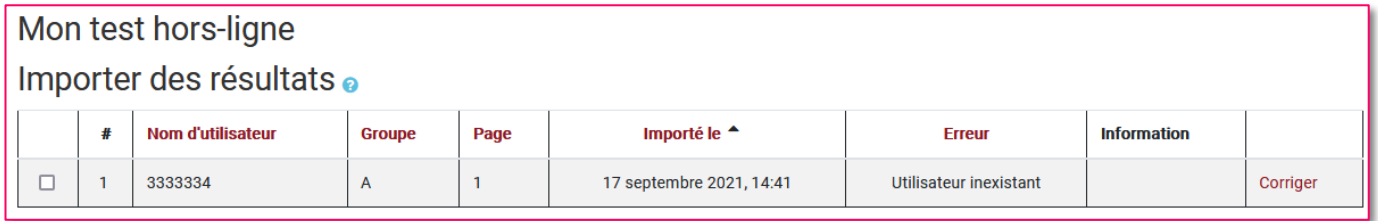

• *Comment corriger ?* Avant tout, rendez-vous dans la liste des inscrits de votre cours afin de vérifier que l'étudiant.e soit bien invité dans votre cours ! Puis vérifiez dans l'activité Offline Quiz, onglet Participants, s'il est bien inscrit dans une liste de participants.

Si tout est en règle, cliquez alors sur « Corriger » pour ouvrir l'interface de modification du scan. Le message en en-tête indique qu'il y a un problème d'authentification. Vérifiez alors que le numéro étudiant a été coché correctement, corrigez les erreurs, puis cliquez sur « Vérifier groupe/numéro d'identification » pour relancer l'authentification.

Si la copie retrouve alors son propriétaire, le message rouge disparait pour faire apparaitre le nom de l'étudiant. Cliquez sur « Enregistrer et publier » pour quitter.

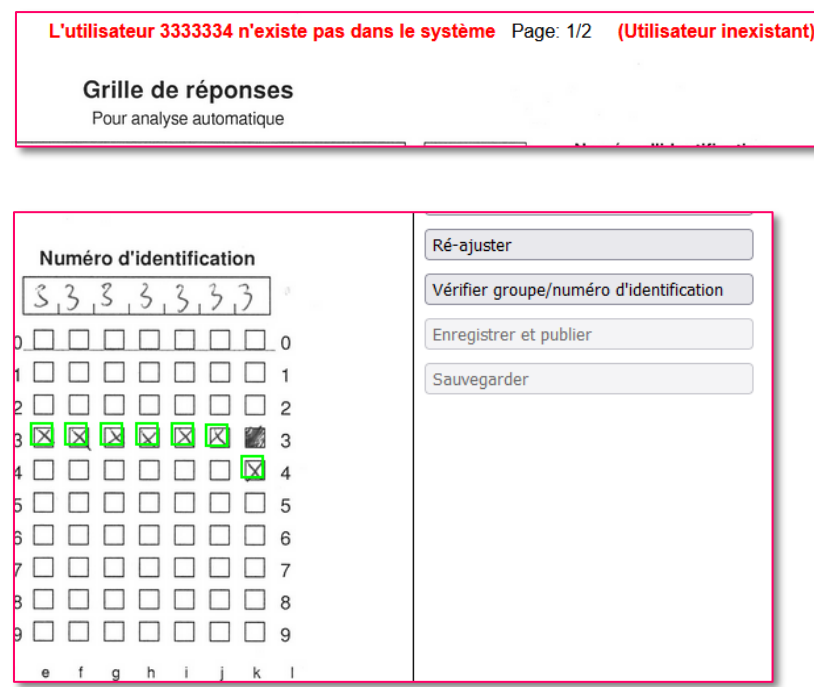

#### **Problème d'inscription** :

- *Qu'est-ce que c'est ?* Cela signifie qu'une copie qui a été corrigée après import du scan appartiendrait à un utilisateur non inscrit à votre cours !
- *Où le voit-on ?* En se rendant dans l'onglet Résultats, puis sur Importer/Corriger. Repérez-la ou les lignes indiquant comme message d'erreur « L'utilisateur n'est pas inscrit dans le cours ».

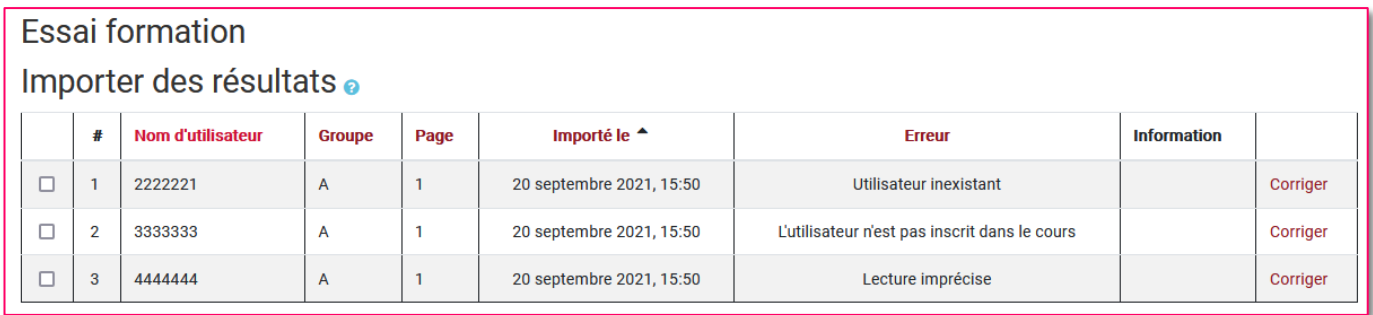

• *Comment corriger ?* Commencez par cliquer sur « Corriger » pour ouvrir l'interface de modification du scan. Il est possible qu'il s'agisse d'une erreur d'identification, et que par hasard, l'étudiant.e ait mis le numéro de quelqu'un d'autre, même si cela est très peu probable. Le plus probable est que l'étudiant ne figure pas dans le cours, auquel cas cela se règle dans la liste des utilisateurs du cours. Invitez l'étudiant manquant dans votre cours, puis retournez sur l'import des résultats, cliquez sur Corriger à coté de la personne posant souci, et cliquez sur le bouton « Vérifier groupe/numéro d'identification ».

#### **Problème de lecture** :

- *Qu'est-ce que c'est ?* Cela signifie que la lecture des réponses rencontre un problème. Cela peut provenir de causes multiples : si les cases sont mal cochées, s'il y a trop de ratures, si des traits parasitent la feuille… A nouveau, on insistera ici sur le fait que la copie doit être imprimée de façon claire, et que les cases cochées doivent respecter les consignes (croix lisible, stylo foncé, ne pas dépasser, ne pas faire une toute petite croix…).
- *Où le voit-on ?* En se rendant dans l'onglet Résultats, puis sur Importer/Corriger. Repérez-la ou les lignes indiquant comme message d'erreur « Lecture imprécise ».

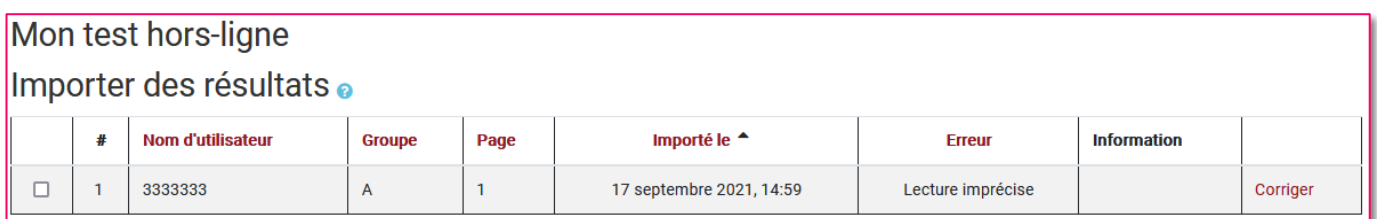

• *Comment corriger ?* Cliquez sur « Corriger » pour ouvrir l'interface de modification du scan. Le message en en-tête indique qu'il y a un problème de lecture imprécise. Les cases bleues indiquent alors les endroits détectés comme lecture imprécise, comme dans la capture ci-dessous. Il peut y avoir plusieurs endroits dans une copie !

Si vous cliquez **une fois** sur une case bleue, elle se transforme en vert : cela signifie que vous validez cette case comme étant cochée. Si vous cliquez **une deuxième fois**, la case disparaît : cela signifie que vous déclarez que cette case n'est pas cochée. Si vous cliquez **à nouveau**, la case redeviendra verte etc.

Une fois toutes les erreurs réparées, cliquez sur « Enregistrer et publier ». Si aucune autre erreur n'a été détectée, la copie disparait et laisse place à un message indiquant que la page a bien été modifiée pour l'utilisateur.

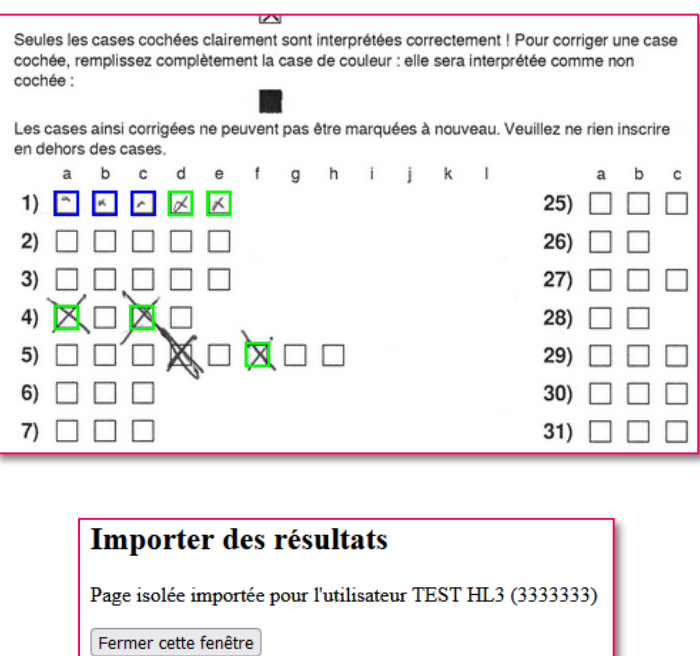

➢ **Note** : cette manipulation ne permet que de corriger les endroits où le système « hésite » et ne sait pas s'il doit considérer une case comme cochée ou pas. Remarquez à nouveau la question 5 : la case d n'est pas bleue, il ne s'agit d'une hésitation d'interprétation, mais bien d'une case non détectée ! Il suffit de cliquer dessus pour la passer en vert, pour qu'elle rentre en considération parmi les réponses.

#### **Copie manquante** :

- *Qu'est-ce que c'est ?* Si le quiz comporte plusieurs pages, le nombre exact est attendu pour chaque étudiant. Si le scan d'une partie est manquant, Offline Quiz le signalera.
- *Où le voit-on ?* En se rendant dans l'onglet Résultats, puis sur Importer/Corriger. Repérez-la ou les lignes indiquant comme message d'erreur « Pages incomplète ».
- *Comment corriger ?* Il n'y a pas d'autres solutions que de retrouver la copie manquante, soit en papier, soit en numérique. Le bouton « Afficher » qui se trouve à coté du message d'erreur ne permet que de visualiser la copie scannée, mais ne permet pas de faire plus !

#### **Problème de calibrage / de repère** :

- *Qu'est-ce que c'est ?* Sur chaque coin de la copie figure une petite croix : ces croix sont importantes car elles servent de repère pour la spatialisation de la grille de réponses. Si les repères sont brouillés (copie mal imprimée, gribouillage…), Offline Quiz aura des problèmes pour détecter les cases.
- *Où le voit-on ?* En se rendant dans l'onglet Résultats, puis sur Importer/Corriger. Repérez-la ou les lignes indiquant comme message d'erreur « Saisie impossible ».

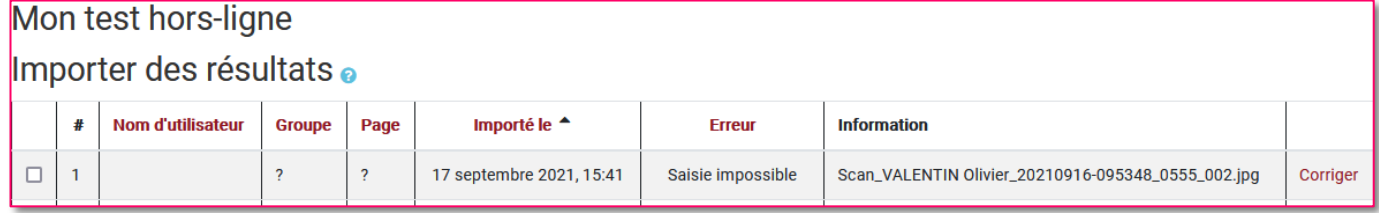

• *Comment corriger ?* Cliquez sur Corriger pour ouvrir l'interface. On peut constater que les cases de la partie Groupe sont bleues, que les cases de la copie ne sont pas cochées, et que les cases en surbrillance ne sont pas positionnées exactement sur les cases de la copie. On remarque alors les signes de repères (un rond avec une croix au centre) dans chaque coin. Repositionnez-les correctement sur les croix imprimées sur la copie, simplement par glisser-déposer avec la souris. Une fois ces croix correctement placées, cliquez sur « Réajuster » dans le menu de droite, et attendez un instant. Si les repères ont été correctement placés, alors la copie retrouvera la position de chaque case, et pour ainsi réidentifier le numéro d'identification, le groupe et les réponses.

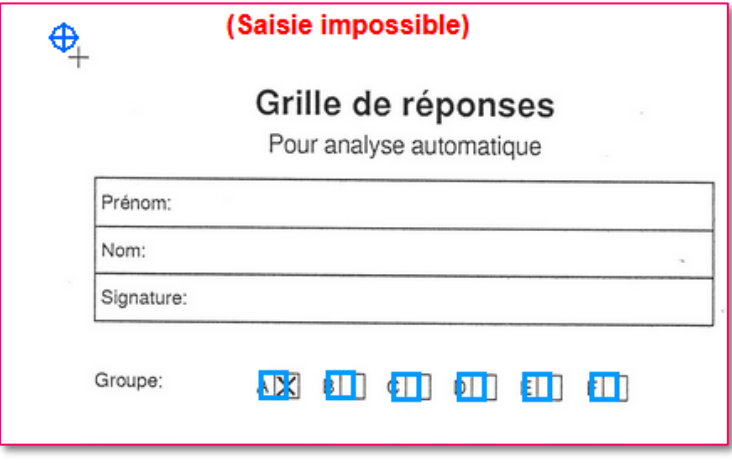

# <span id="page-28-0"></span>IX. OBTENIR DES STATISTIQUES

Le dernier onglet « Statistiques » vous permet d'accéder à des plusieurs rapports statistiques.

Si votre test contient plusieurs groupes, vous pouvez affiner les statistiques affichées en fonction du groupe souhaité. Utilisez le menu déroulant pour sélectionner le groupe en question. Ce menu déroulant est disponible dans tous les sous-onglets de la partie Statistiques.

- L'onglet « Vue d'ensemble » affiche des statistiques globales sur le ou les tests.
- L'onglet « Analyse question » affiche des statistiques pour chaque question du test.
- L'onglet « Questions + réponses » affine encore les statistiques en affichant cette fois des statistiques pour chaque réponse proposée dans les questions du test.

Chacun de ces jeux de statistiques est également exportable sous forme de tableur (Excel, CSV etc.).

Le calcul des statistiques peut être lancé manuellement grâce au bouton « Recalculer maintenant ». Si de nouvelles tentatives ont été ajoutées (de nouvelles copies importées), utilisez cette option pour directement recalculer les statistiques.

# <span id="page-28-1"></span>X. ONGLET INFORMATIONS

L'onglet Informations permet, au fur et à mesure des étapes, de voir où vous en êtes exactement, et éventuellement les endroits qui poseraient problème. L'intérêt est notamment que ces rapports offrent un lien direct vers l'onglet et le sous-onglet concernés.

On y trouvera notamment ces informations au fil de l'avancement de l'activité :

- Au début, lorsqu'aucun groupe n'est créé, l'activité indiquera que cette étape doit être remplie.
- S'il y a plusieurs groupes et qu'un groupe ne comporte pas de questions, une alerte sera émise.
- Une fois les copies importées, le rapport entre présence et résultats.

Pour ce dernier, l'onglet Informations n'est intéressant que si la feuille de présence a bien été utilisée. En effet, après import de cette feuille et des copies, l'onglet permet alors de compter :

- Le nombre de participants absents ET sans résultat
- Le nombre de participants présents ET avec un résultat
- Le nombre de participants absents MAIS avec un résultat
- Le nombre de participants présents MAIS sans résultat.

Les deux derniers cas présentent en effet des soucis majeurs : ils indiquent que des présents n'ont pas de copie associée, ou que des personnes théoriquement absentes ont rendu une copie ! Il convient alors de régler ces problèmes pour arriver à une correction optimale.

## <span id="page-29-0"></span>XI. COTE ETUDIANT

A moins d'être cachée, l'activité « Test hors-ligne » est accessible aux étudiant.e.s dès le moment où elle est ouverte. En revanche, elle sera totalement vide tant qu'aucune correction n'aura été effectuée. En effet, le seul intérêt d'accéder à l'activité pour ce public est l'accès à la correction du quiz et à sa copie, pour peu que cela ait été autorisé dans les paramètres. Pour rappel, on peut autoriser :

- La relecture des résultats
- La visualisation de sa copie

Si vous ne comptez pas offrir ces possibilités aux étudiant.e.s, l'activité peut rester cachée en permanence. Seul l'enseignant.e y a accès afin d'effectuer toutes les manipulations.

Si vous souhaitez offrir cette possibilité, choisissez les éléments souhaités dans l'onglet « Les étudiants peuvent relire » dans les paramètres de l'activité (voir partie IV).

Une fois les copies importée, les étudiant.e.s qui cliqueront sur l'activité verront un bouton « Voir les résultat ».

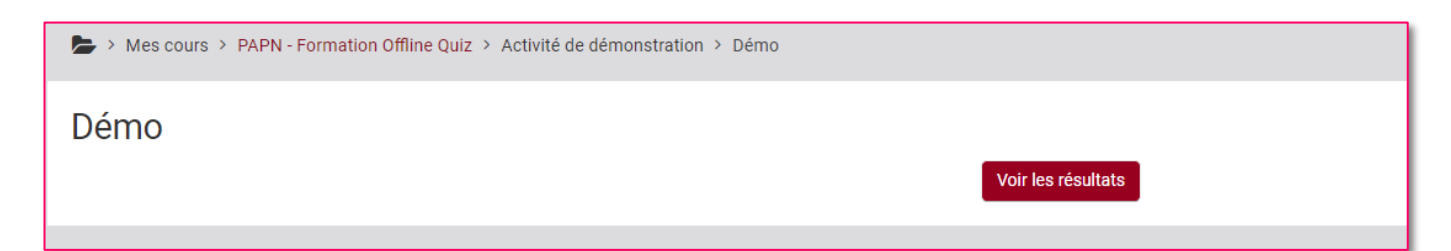

Une fois ce bouton cliqué, on accède alors au quiz avec une interface de relecture identique à celle du QCM « classique » de Moodle. Après un bloc (1) comportant les informations générales (note, nombre de questions réussies…), les questions apparaissent l'une après l'autre, avec leur note, la réponse de l'étudiant.e, la bonne réponse, le feedback… Pour rappel, vous pouvez choisir quels éléments doivent apparaître dans les paramètres de l'activité.

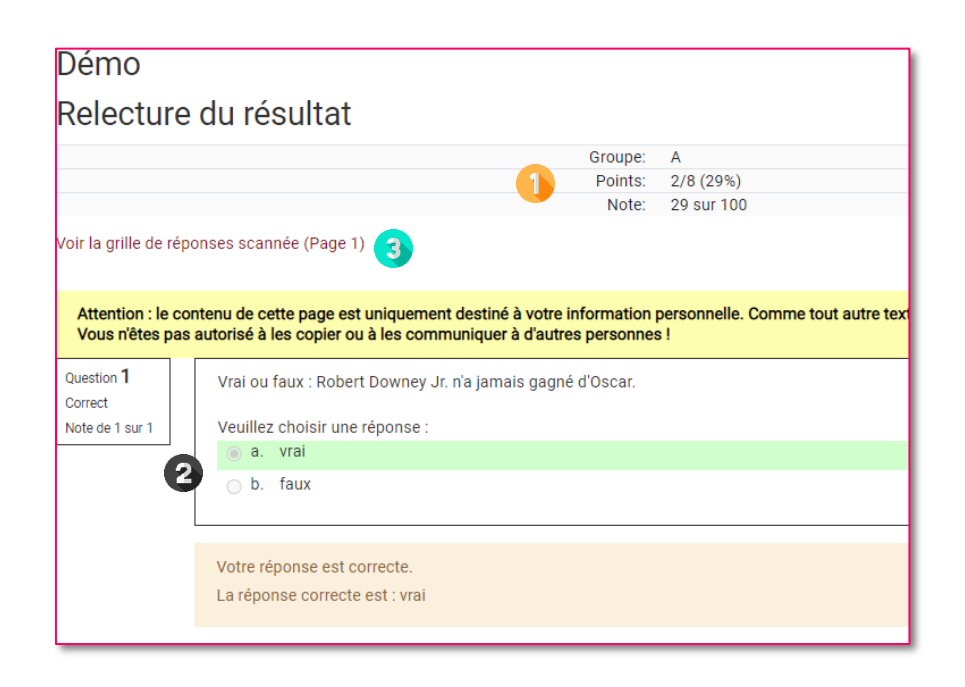

- En (3) figure un lien qui permet à l'étudiant d'accéder à sa copie scannée. A noter que les paramètres de l'activité permettent :
- Soit de ne pas du tout faire apparaitre la copie scannée aux étudiants ;
- Soit d'afficher la copie uniquement avec les cases vertes, indiquant ce que le programme a reconnu comme une croix ;
- Soit d'afficher la copie avec, dans le cadre (4), les cases reconnues comme cochées et les croix fausses ou manquantes (indiquant donc les fautes ou les réponses oubliées)

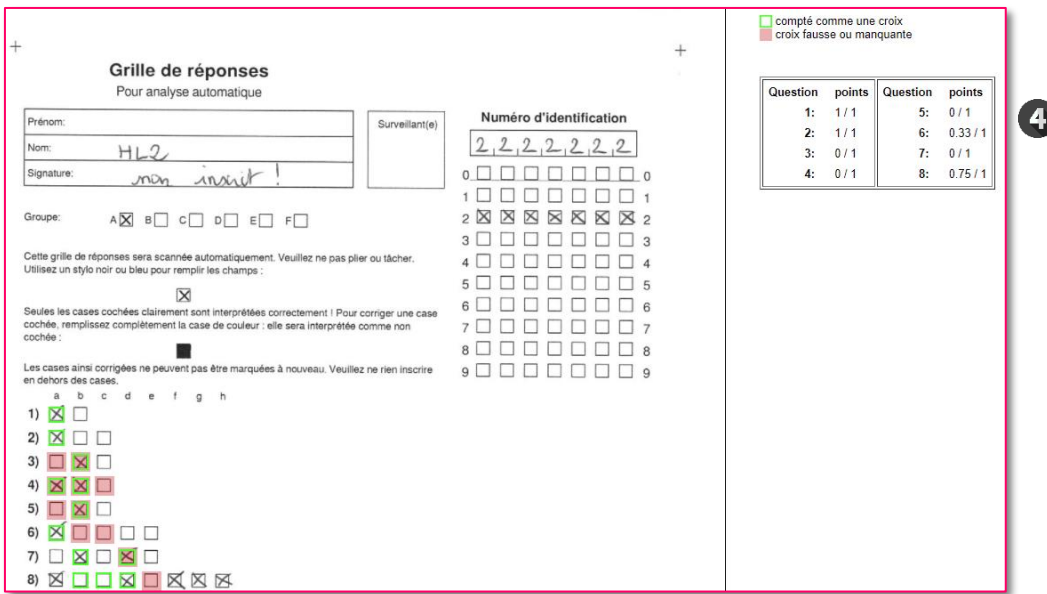

➢ Il peut être important de **laisser les étudiant.e.s accéder à leur copie** : en effet, selon leurs coches, certaines croix peuvent ne pas être reconnues. Dans ces cas, le système n'offrira pas d'indications, ne s'agissant pas d'une lecture imprécise mais bien d'un « oubli » ! La relecture permet donc aux participants de vérifier que la correction automatique a bien considéré l'ensemble des réponses de la copie.

Enfin, lorsqu'une copie a rencontré le problème de « lecture imprécise », il est à noter que l'intervention de l'enseignant est indiquée lors de la consultation de la copie. Pour rappel, la « lecture imprécise » désigne le fait que le système n'arrive pas à décider dans une copie si une case est cochée ou pas, et nécessite alors une intervention humaine pour trancher la question et cocher (ou décocher) les cases problématiques.

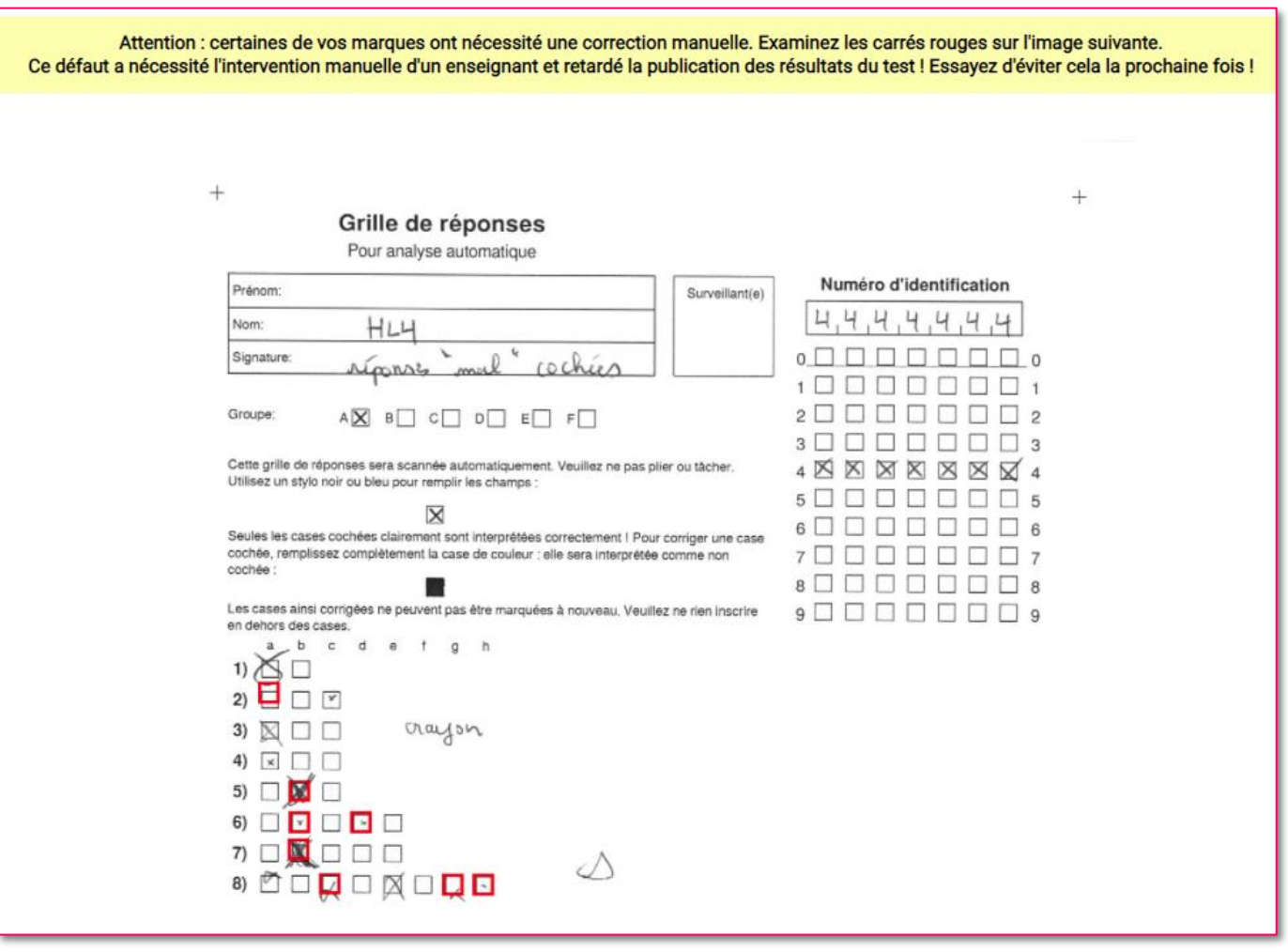

Outre le message appelant à plus de vigilance sur la façon de former des croix, la capture affiche en rouge toutes les cases marquant une intervention de l'enseignant.e, que ce soit pour cocher ou décocher une case détectée par le système (cela peut également concerner la zone d'identification).

Cette aperçu sera affiché dès le moment où une modification est apportée ; la seule possibilité de le cacher est alors de modifier les paramètres de l'activité et de n'offrir aucune possibilité de consulter la copie scannée, ce qui empêche alors l'étudiant.e de vérifier si le système a fonctionné correctement et qu'aucune coche n'a mal été considérée.